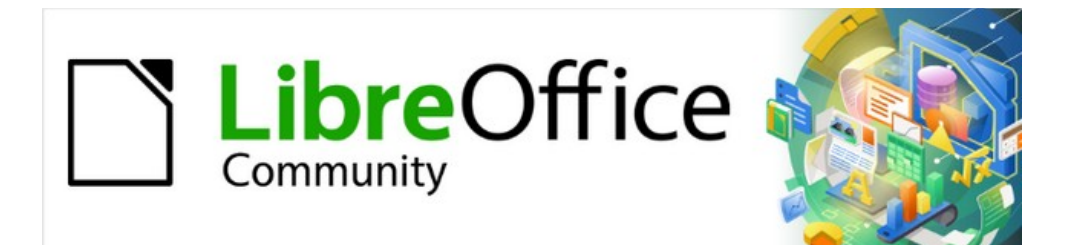

# Impress Guide 7.4

# *Chapter 5, Managing Graphic Objects*

## <span id="page-1-4"></span>**Copyright**

This document is Copyright © 2022 by the LibreOffice Documentation Team. Contributors are listed below. This document maybe distributed and/or modified under the terms of either the GNU General Public License (<https://www.gnu.org/licenses/gpl.html>), version 3 or later, or the Creative Commons Attribution License (<https://creativecommons.org/licenses/by/4.0/>), version 4.0 or later. All trademarks within this guide belong to their legitimate owners.

## <span id="page-1-3"></span>**Contributors**

**Contributors for this edition:** Peter Schofield Kees Kriek

### **Contributors for previous editions:**

Peter Schofield Kees Kriek Samantha Hamilton Michele Zarri Jean Hollis Weber T. Elliot Turner

Low Song Chuan Vasudev Narayanan Rachel Kartch

## <span id="page-1-2"></span>**Feedback**

Please direct any comments or suggestions about this document to the Documentation Team mailing list: [loguides@community.documentfoundation.org.](mailto:loguides@community.documentfoundation.org)

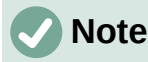

Everything sent to a mailing list, including email addresses and any other personal information that is written in the message, is publicly archived and cannot be deleted.

### <span id="page-1-1"></span>**Publication date and software version**

Published October 2022. Based on LibreOffice 7.4 Community. Other versions of LibreOffice may differ in appearance and functionality.

## <span id="page-1-0"></span>**Using LibreOffice on macOS**

Some keystrokes and menu items are different on macOS from those used in Windows and Linux. The table below gives some common substitutions used in this document. For a detailed list, see LibreOffice Help.

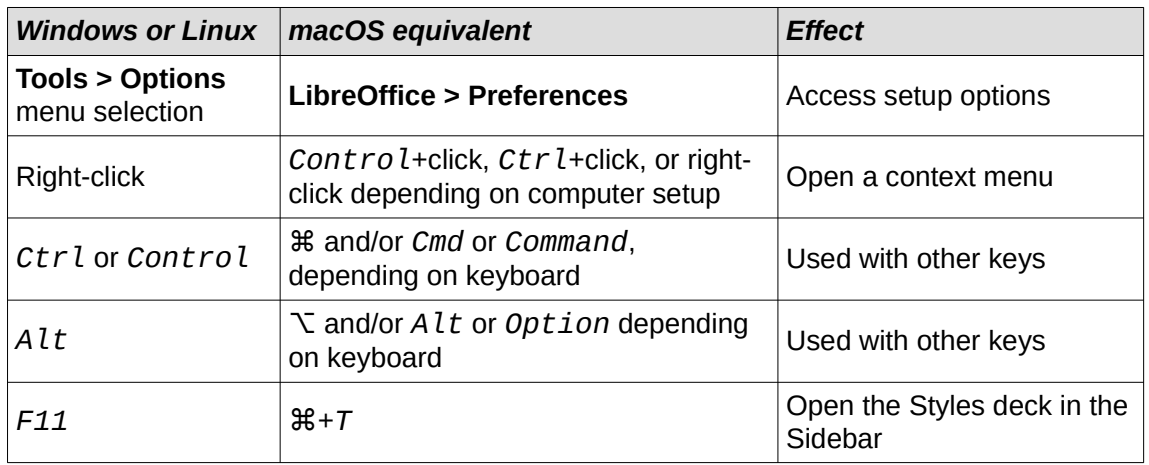

## **Contents**

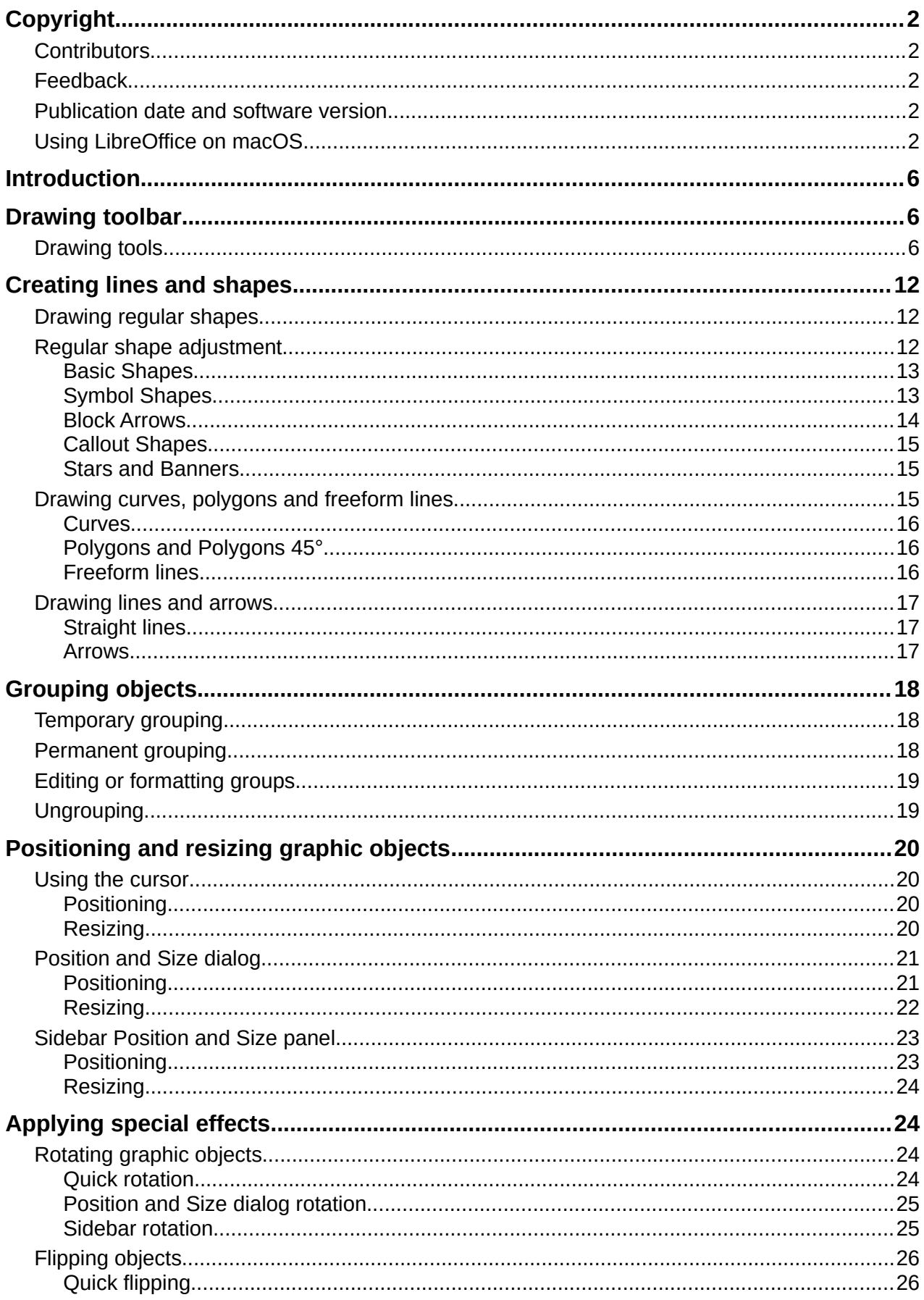

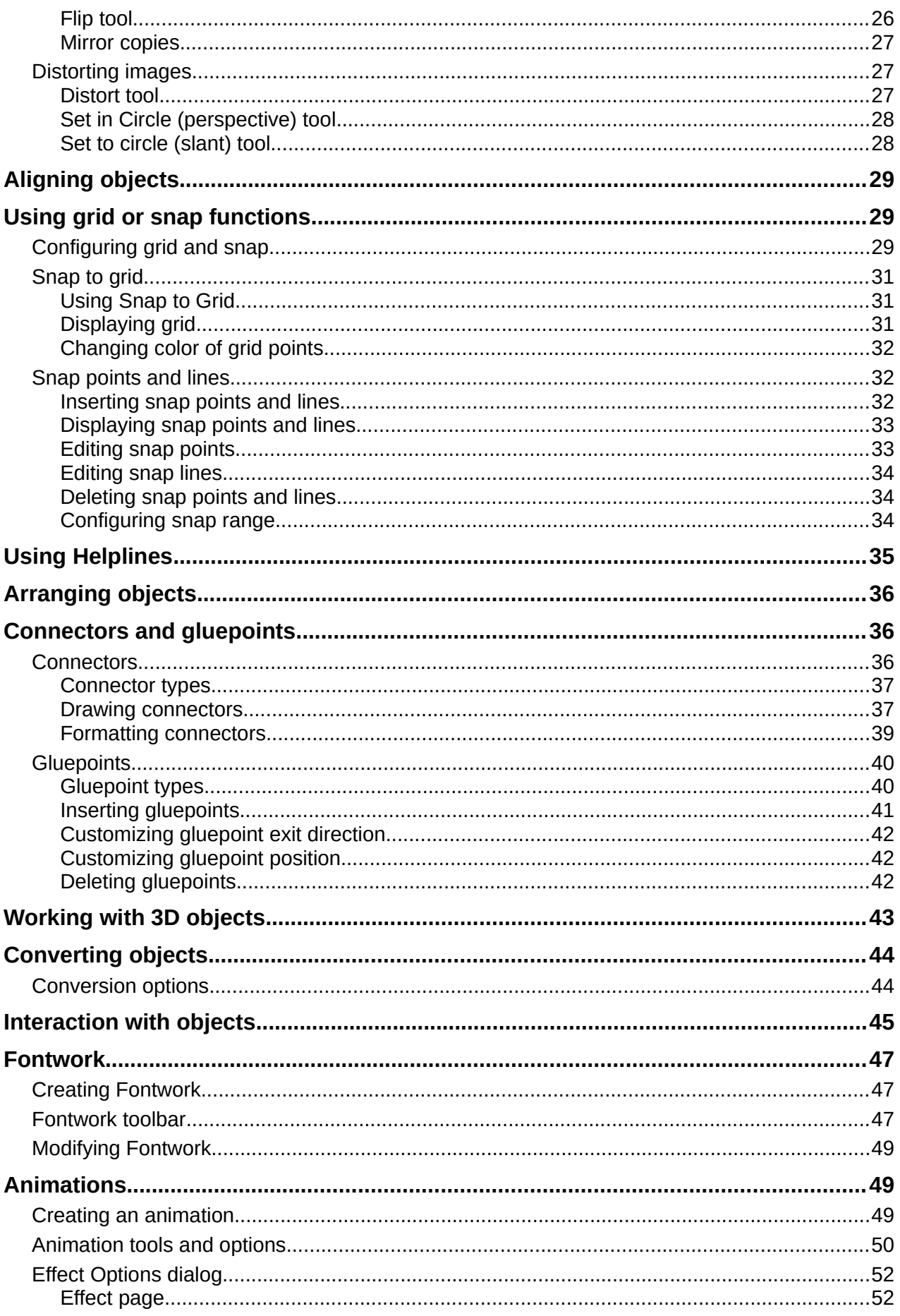

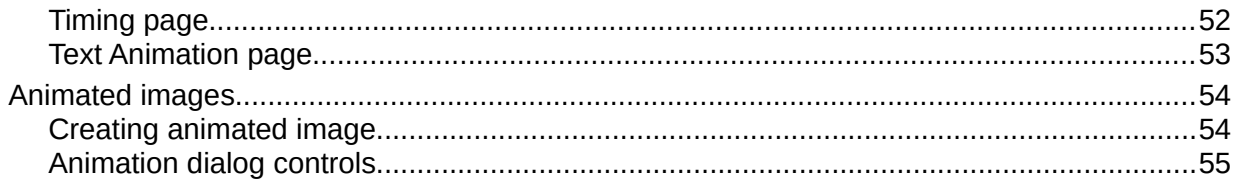

## <span id="page-5-2"></span>**Introduction**

This chapter describes how to rotate, distort, arrange, and position graphic objects on a slide using the available tools in Impress. However, some of the techniques described in this chapter are also applicable to images imported into slides.

## <span id="page-5-1"></span>**Drawing toolbar**

The Drawing toolbar (Figure [1](#page-5-3)) contains the majority of the tools normally used to create graphic objects. If this toolbar is not visible, select **View > Toolbars > Drawing** from the Menu bar. By default, the Drawing toolbar is docked vertically at the left side of the Impress window.

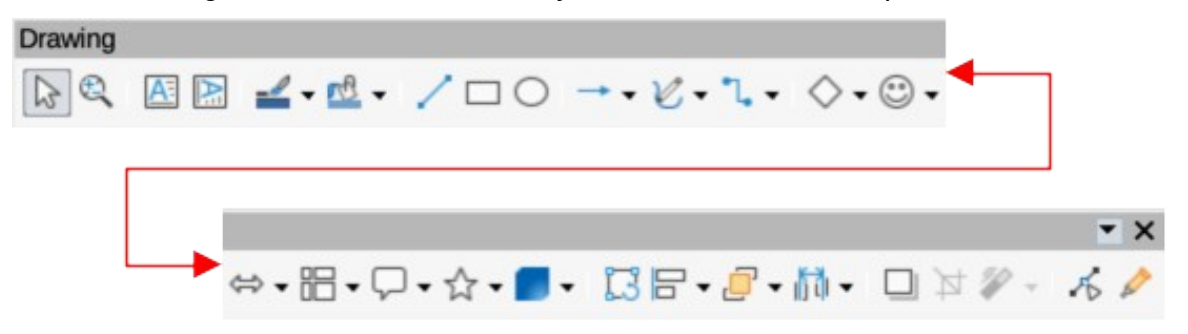

<span id="page-5-3"></span>*Figure 1: Drawing toolbar*

## **Note**

The Drawing toolbar shown in Figure [1](#page-5-3) may differ between different operating systems and computer setup. Also, the Drawing toolbar displayed depends on how many drawing tools have been placed on the toolbar. Right-click in an empty area of the Drawing toolbar, then select **Visible Buttons** from the context menu to display, install and remove available tools. See Appendix B, Toolbars and the *Getting Started Guide* for more information on customizing toolbars in Impress.

## <span id="page-5-0"></span>**Drawing tools**

From left to right, the drawing tools shown in Figure [1](#page-5-3) are as follows:

#### **Select**

Selects objects. To select a group of objects, position the cursor above the top left object, then click, hold and drag the cursor below the bottom right object of the intended selection. A rectangle identifying the selection area is displayed. Also, several objects can be selected by holding down the *Shift* key while selecting the individual objects.

#### **Zoom & Pan**

Used to zoom out and pan the selected slide in the Workspace. Hold down the *Ctrl* key  $(macOS$   $\#)$  and select the tool to zoom out and reduce the screen display of a slide in LibreOffice. The current zoom factor is displayed as a percentage value on the Status bar. Hold down the *Shift* key and select the tool to move the displayed slide without changing the zoom percentage.

#### **Insert Text Box**

Creates a text box with text aligned horizontally. See Chapter 3, Adding and Formatting Text for more information on working with text.

#### **Insert Vertical Text**

Creates a text box with text aligned vertically. This tool is available only when Asian language support has been enabled in **Tools > Options > Language Settings > Languages** (macOS **LibreOffice > Preferences > Language Settings > Languages**). See Chapter 3, Adding and Formatting Text for more information on working with text.

#### **Line Color**

Click on the triangle ▼ next to **Line Color** to open a color palette and select a color for the line. More colors are available by selecting a different color palette from the dropdown list at the top of the color palette.

#### **Fill Color**

Click on the triangle ▼ next to **Fill Color** to open a color palette and select a color for the area fill. More colors are available by selecting a different color palette from the dropdown list at the top of the color palette.

#### **Insert Line**

Draws a straight line from the point where the cursor is dragged to the point where the cursor is released. Press the *Shift* key to restrict the angle of the line to multiples of 45°. Press the  $Alt$  key (macOS  $\bigvee$ ) to draw a line from its center. Release the cursor before releasing the  $Shift$  or  $Alt$  (macOS  $\bigcup$  keys.

#### **Rectangle**

Draws a rectangle when the cursor is dragged from the top left to the bottom right corner. Press the *Shift* key to draw a square. Press the  $Alt$  key (macOS  $\bigcirc$ ) to draw a shape from its center. Press the *Shift+Alt* keys (macOS  $\zeta$ +Shift) to draw a square from the center. Release the cursor before releasing the  $Shift$  or  $Alt$  (macOS  $\bigcirc$ ) keys.

#### **Ellipse**

Draws an ellipse. Press the *Shift* key to draw a circle. Press the *Alt* key (macOS ⌥) to draw a shape from its center. Press the *Shift+Alt* keys (macOS ⌥*+Shift*) to draw a circle from the center. Release the cursor before releasing the  $Shift$  or  $Alt$  (macOS  $\Upsilon$ ) keys.

#### **Line and Arrows**

Draws a straight line ending with an arrowhead. The arrowhead is placed at the end of the line where the cursor is released. Click the triangle ▼ next to **Line and Arrows** to show the available tools (Figure [2\)](#page-6-1). The *Shift* and *Alt* (macOS ⌥) keys have the same effect as the **Insert Line** tool. Actual icon shown on the toolbar depends on the tool that had previously been selected.

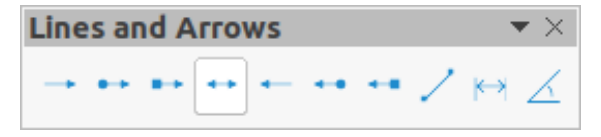

<span id="page-6-1"></span>*Figure 2: Lines and Arrows sub-toolbar*

#### **Curves and Polygons**

Draws a shape depending on the option that has been selected. Click the triangle  $\blacktriangledown$  next to **Curves and Polygons** to show the available tools (Figure [3\)](#page-6-0). Actual icon shown on the toolbar depends on the tool that had previously been selected.

<span id="page-6-0"></span>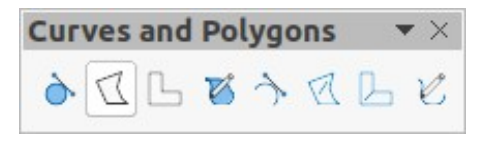

*Figure 3: Curves and Polygons sub-toolbar*

#### **Connectors**

Draws a connector line between two figures. Click the triangle ▼ next to **Connectors** to show the available tools (Figure [4](#page-7-4)). Actual icon shown on the toolbar depends on the tool that had previously been selected. For more information see "[Connectors and gluepoints"](#page-35-1) on page [36](#page-35-1).

<span id="page-7-4"></span>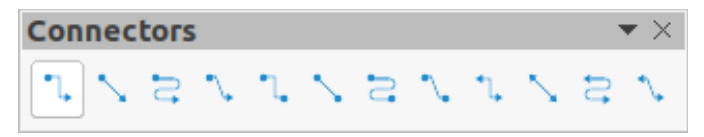

*Figure 4: Connectors sub-toolbar*

#### **Basic Shapes**

Click the triangle ▼ next to **Basic Shapes** to open a toolbar showing the available tools (Figure [5](#page-7-3)). The *Shift* and  $Alt$  (macOS  $\vee$ ) keys have the same effect as the **Rectangle** tool. Actual icon shown on the toolbar depends on the tool that had previously been selected.

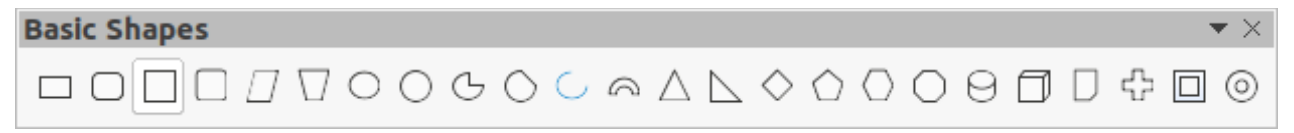

*Figure 5: Basic Shapes sub-toolbar*

#### <span id="page-7-3"></span>**Symbol Shapes**

Click the triangle ▼ next to **Symbol Shapes** to open a toolbar showing the available tools (Figure [6](#page-7-0)). The *Shift* and  $Alt$  (macOS  $\vee$ ) keys have the same effect as the **Rectangle** tool. Actual icon shown on the toolbar depends on the tool that had previously been selected.

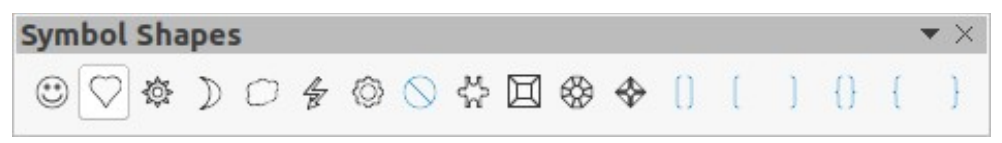

*Figure 6: Symbol Shapes sub-toolbar*

#### **Block Arrows**

<span id="page-7-0"></span>Click the triangle ▼ next to **Block Arrows** to open a toolbar showing the available tools (Figure [7](#page-7-2)). The *Shift* and *Alt* (macOS \) keys have the same effect as the **Rectangle** tool. Actual icon shown on the toolbar depends on the tool that had previously been selected.

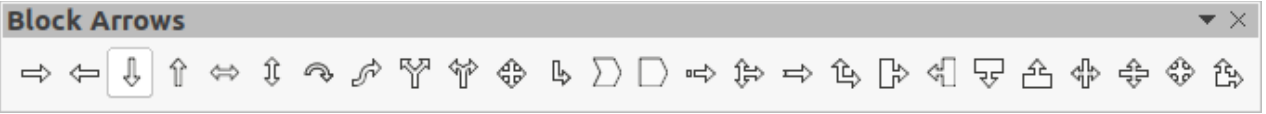

*Figure 7: Block Arrows sub-toolbar*

#### <span id="page-7-2"></span>**Flowchart**

Click the triangle ▼ next to **Flowchart** to open a toolbar showing the available tools (Figure [8](#page-7-1)). The *Shift* and  $Alt$  (macOS  $\vee$ ) keys have the same effect as the **Rectangle** tool. Actual icon shown on the toolbar will depend on the tool that had previously been selected.

| <b>Flowchart</b> |  |  |
|------------------|--|--|
|                  |  |  |

<span id="page-7-1"></span>*Figure 8: Flowchart sub-toolbar*

#### **Callout Shapes**

Click the triangle ▼ next to **Callout Shapes** to open a toolbar showing the available tools (Figure [9](#page-8-3)). The *Shift* and  $Alt$  (macOS  $\vee$ ) keys have the same effect as the **Rectangle** tool. Actual icon shown on the toolbar depends on the tool that had previously been selected.

<span id="page-8-3"></span>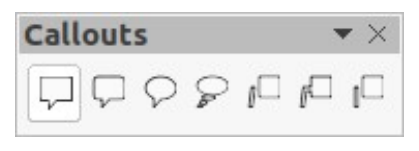

*Figure 9: Callouts sub-toolbar*

#### **Stars and Banners**

Click the triangle ▼ next to **Stars and Banners** to open a toolbar showing the available tools (Figure [10](#page-8-0)). The *Shift* and  $Alt$  (macOS  $\bigvee$ ) keys have the same effect as the **Rectangle** tool. Actual icon shown on the toolbar depends on the tool that had previously been selected.

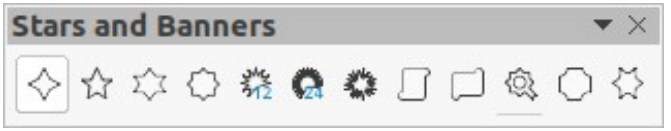

<span id="page-8-0"></span>*Figure 10: Stars and Banners sub-toolbar*

#### **3D-Objects**

Click the triangle ▼ next to **3D-Objects** to open a toolbar showing the available tools (Figure [11](#page-8-2)). The *Shift* and  $Alt$  (macOS  $\sum$ ) keys have the same effect as the **Rectangle** tool. Actual icon shown on the toolbar depends on the tool that had previously been selected. For more information on 3D objects, see ["Working with 3D objects](#page-42-0)" on page [43.](#page-42-0)

<span id="page-8-2"></span>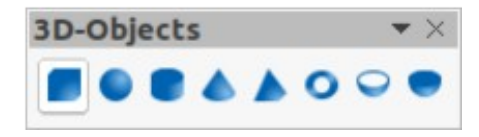

*Figure 11: 3D-Objects sub-toolbar*

#### **Rotate**

Select an object then click on this tool to switch the object in rotation mode. The selection handles change color and pivot point appears in the center of the object.

#### **Align Objects**

Click the triangle ▼ next to **Align Objects** to open the available alignment tools (Figure [12](#page-8-1)) for two or more objects: See "[Aligning objects](#page-28-2)" on page [29](#page-28-2) for more information.

#### *Left, Centered, Right*

Determines the horizontal alignment of selected objects.

#### *Top, Center, Bottom*

Determines the vertical alignment of selected objects.

<span id="page-8-1"></span>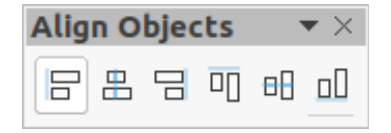

*Figure 12: Align Objects sub-toolbar*

#### **Arrange**

Changes the stack level of an object. Click the triangle ▼ next to **Arrange** to open the Position sub-toolbar and the available arrange tools (Figure [13](#page-9-1)) for a selected object. See "[Arranging objects](#page-35-2)" on page [36](#page-35-2) for more information.

#### *Bring to front*

Selected object is moved in front of all other objects.

#### *Bring forward*

Selected object is moved one level up in the stack.

#### *Send backwards*

Selected object is moved one level down in the stack.

#### *Send to back*

Selected object is moved behind all other objects.

#### *In front of object*

Moves the first selected object in front of the second selected object.

#### *Behind object*

Moves the first selected object behind the second selected object.

#### *Reverse*

Swaps the stacking order of two selected objects.

<span id="page-9-1"></span>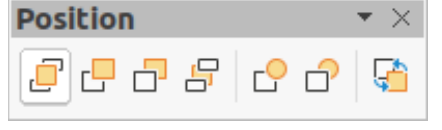

*Figure 13: Position sub-toolbar*

#### **Distribute Selection**

Changes the distribution between objects by using the horizontal and vertical spacing between objects. Click the triangle ▼ next to **Select at least three objects to distribute** to open the Distribute Selection sub-toolbar and the available distribution tools (Figure [14](#page-9-0)). A minimum of three objects have to be selected for this tool to be active.

<span id="page-9-0"></span>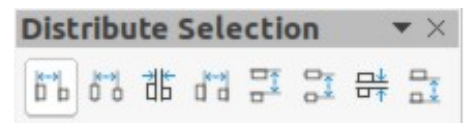

*Figure 14: Distribute Selection sub-toolbar*

#### **Shadow**

Applies a shadow to a selected object using the shadow settings from the Area or Line dialog.

#### **Crop Image**

This tool only becomes active when an image is selected that can be cropped.

#### **Filter**

This tool only becomes active when an image is selected and opens the available filter options on the Image Filter toolbar (Figure [15](#page-10-0)) for application to an image. For more information on image filters, see the *Draw Guide*.

#### *Invert*

Inverts the color values of a color image, or the brightness values of a grayscale image. Apply the filter again to reverse the effect.

#### *Smooth*

Softens or blurs the image by applying a low pass filter.

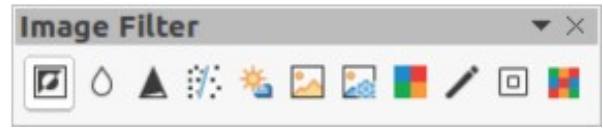

<span id="page-10-0"></span>*Figure 15: Image Filter toolbar*

#### *Sharpen*

Sharpens the image by applying a high pass filter.

#### *Remove Noise*

Removes noise by applying a median filter.

#### *Solarization*

Opens a dialog for defining solarization. Solarization refers to an effect that looks like what can happen when there is too much light during photo development.

#### *Aging*

All pixels are set to their gray values. The green and blue color channels are then reduced by the amount you specify. The red color channel is not changed.

#### *Posterize*

Opens a dialog to determine the number of poster colors. This effect is based on the reduction of the number of colors. It makes photos look like paintings.

#### *Pop Art*

Converts an image to a pop-art format.

#### *Charcoal Sketch*

Displays the image as a charcoal sketch. The contours of the image are drawn in black, and the original colors are suppressed.

#### *Relief*

Displays a dialog for creating reliefs. You can choose the position of the imaginary light source that determines the type of shadow created, and how the graphic image looks in relief.

#### *Mosaic*

Joins small groups of pixels into rectangular areas of the same color. The larger the individual rectangles are, the fewer details the graphic image has.

#### **Points**

Select this tool and then select an object to edit the individual points in the object. The object must be converted to a curve or polygon first before editing the object points. Clicking on the keyboard shortcut F8 also selects this tool.

#### **Show Gluepoints Functions**

Opens the Gluepoints toolbar (Figure [16](#page-10-1)) for editing the gluepoints of a graphic object. Glue points are the positions where connector lines terminate or start. See "[Gluepoints"](#page-39-1) on page [40](#page-39-1) for more information.

<span id="page-10-1"></span>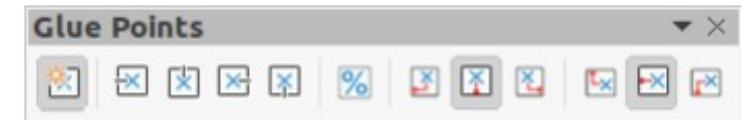

*Figure 16: Gluepoints toolbar*

#### **Toggle Extrusion**

Switches 3D effects on or off for the selected object. Clicking on this tool also opens the 3D-Settings toolbar (Figure [17](#page-11-3)). See ["Working with 3D objects](#page-42-0)" on page [43](#page-42-0) for more information.

| 3D-Settings |  |
|-------------|--|
|             |  |

<span id="page-11-3"></span>*Figure 17: 3D-Settings toolbar*

## <span id="page-11-2"></span>**Creating lines and shapes**

This section is an introduction to creating lines and shapes. For more information on working with lines and shapes, see the *Draw Guide*.

## <span id="page-11-1"></span>**Drawing regular shapes**

Regular shapes that are available on the Drawing toolbar are as follows:

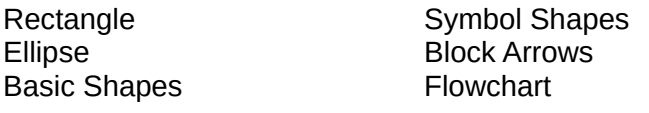

Callouts Shapes Stars and Banners 3D Objects

Some icons for regular shapes have a triangle ▼ next to the icon that gives access to several different types of regular shapes. Also, the icons for some of the regular shapes displayed on the Drawing toolbar show the last tool used for each of these regular shapes.

Drawing a regular shape is as follows:

- 1) Select the required tool from the Drawing toolbar or a sub-toolbar after selecting the triangle  $\blacktriangledown$  next to the icon.
- 2) Place the cursor on the slide, then click and drag to define an enclosing rectangle.
- 3) Release the cursor and the selected shape is drawn on the slide.
- 4) Press and hold the *Shift* key when creating a shape to maintain equal height and width. For example, using **Rectangle** or **Ellipse** to draw a square or a circle. Release the cursor before releasing the *Shift* key.
- 5) Press and hold the  $Alt$  key (macOS  $\vee$ ) to draw a shape from its center. Release the cursor before releasing the  $Alt$  key (macOS  $\bigcirc$ ).
- 6) Press and hold the *Shift* and *Alt* (macOS  $\sqrt{ }$ ) keys when creating a shape to maintain equal height and width and draw the shape from the center. For example, when using **Rectangle** or **Ellipse** tool to draw a square or a circle. Release the cursor before releasing the  $Shift$  and  $Alt$  (macOS  $\bigcup$  keys.
- 7) Press and hold the *Ctrl* key (macOS  $\Re$ ) when creating a shape to snap the top left corner of the shape selection box to the nearest grid point.

## **Note**

If the *Snap to Grid* option in **Tools > Options > LibreOffice Impress > Grid** (macOS **LibreOffice > Preferences > LibreOffice Impress > Grid**) has been selected, pressing and holding the  $Ctrl$  key (macOS  $\Re$ ) prevents the top left corner of the shape selection box snapping to the nearest grid point.

## <span id="page-11-0"></span>**Regular shape adjustment**

When creating shapes that are included in Impress, one or more dots maybe displayed in a different color to the selection handles. These dots perform a different function according to the shape they are applied to and are listed below.

#### <span id="page-12-1"></span>*Basic Shapes*

The **Basic Shapes** with shape adjustment dots are as follows:

#### **Rectangle, Rounded**

Changes the radius of the curve used for corners on a rounded rectangle or square.

#### **Square, Rounded**

Changes the radius of the curve used for corners on a rounded rectangle or square.

#### **Parallelogram**

Changes the internal angles between the sides.

#### **Trapezoid**

Changes the internal angles between the sides.

#### **Circle Pie**

Changes the size of the filled sector.

#### **Block Arc**

Changes both internal diameter and size of the filled area.

#### **Isosceles Triangle**

Changes the shape and type of the triangle.

#### **Hexagon**

Changes the internal angles between the sides.

#### **Octagon**

Changes the internal angles between the sides.

#### **Cylinder**

Changes the perspective.

#### **Cube**

Changes the perspective.

#### **Folded Corner**

Changes the size of the folded corner.

#### **Cross**

Changes the thickness of the four arms of the cross.

#### **Frame**

Changes the thickness of the frame.

#### **Ring**

Changes the internal diameter of the ring.

#### <span id="page-12-0"></span>*Symbol Shapes*

The **Symbol Shapes** with shape adjustment dots are as follows:

#### **Smiley Face**

Changes the smile on the face.

#### **Sun**

Changes the shape of the symbol.

#### **Moon**

Changes the shape of the symbol.

#### **Prohibited**

Changes the thickness of the ring and the diagonal bar.

#### **Square Bevel**

Changes the thickness of the bevel.

#### **Octagon Bevel**

Changes the thickness of the bevel.

#### **Diamond Bevel**

Changes the thickness of the bevel.

#### **Double Bracket**

Changes the curvature of the bracket.

#### **Left Bracket**

Changes the curvature of the bracket.

#### **Right Bracket**

Changes the curvature of the bracket.

#### **Double Brace**

Changes the curvature of the bracket.

#### **Left Brace**

Changes the curvature of the brace and the position of the point.

#### **Right Brace**

Changes the curvature of the brace and the position of the point.

#### <span id="page-13-0"></span>*Block Arrows*

The **Block Arrows** with shape adjustment dots are as follows:

#### **Right Arrow**

Changes the shape and thickness of the arrow.

#### **Left Arrow**

Changes the shape and thickness of the arrow.

#### **Down Arrow**

Changes the shape and thickness of the arrow.

#### **Up Arrow**

Changes the shape and thickness of the arrow.

#### **Left and Right Arrow**

Changes the shape and thickness of the arrow.

#### **Up and Down Arrow**

Changes the shape and thickness of the arrow.

#### **Circular Arrow**

Changes the shape and thickness of the arrow.

#### **4-way Arrow**

Changes the shape and thickness of the arrow.

#### **Chevron**

Changes the angle between the sides and the shape.

#### **Pentagon**

Changes the angle between the sides and the shape.

#### **Striped Right Arrow**

Changes the shape and thickness of the arrow.

#### **Up, Right and Down Arrow**

Changes the shape and thickness of the arrow.

#### **Notched Right Arrow**

Changes the shape and thickness of the arrow.

#### **Up and Right Arrow**

Changes the shape and thickness of the arrow.

#### **Right Arrow Callout**

Changes the shape and thickness of the callout.

#### **Left Arrow Callout**

Changes the shape and thickness of the callout.

#### **Down Arrow Callout**

Changes the shape and thickness of the callout.

#### **Up Arrow Callout**

Changes the shape and thickness of the callout.

#### **Left and Right Arrow Callout** Changes the shape and thickness of the callout.

#### **Up and Down Arrow Callout**

Changes the shape and thickness of the callout.

#### **4-way Arrow Callout**

Changes the shape and thickness of the callout.

#### **Up and Right Arrow Callout**

Changes the shape and thickness of the callout.

#### <span id="page-14-2"></span>*Callout Shapes*

All **Callouts** use shape adjustment dots to change the length, position and angle of the pointer.

#### <span id="page-14-1"></span>*Stars and Banners*

The **Stars and Banners** with shape adjustment dots are as follows:

#### **4-Point Star**

Changes the thickness and shape of the star points.

#### **8-Point Star**

Changes the thickness and shape of the star points.

#### **24-Point Star**

Changes the thickness and shape of the star points.

#### **Vertical Scroll**

Changes the width and shape of the scroll.

#### **Horizontal Scroll**

Changes the width and shape of the scroll.

#### **Doorplate**

Changes the inward curvature of the corners.

### <span id="page-14-0"></span>**Drawing curves, polygons and freeform lines**

Curves, polygons and lines on the Drawing toolbar have a triangle ▼ next to the icon. Clicking on this triangle ▼ opens a sub-toolbar giving access to several different types of curves, polygons and lines. The icons on the Drawing toolbar show the last tool used for each of these curves, polygons and lines. If a filled curve, filled polygon, or filled freeform line was selected, Impress draws the line connecting the last point to the start point and fills the inside area with the default fill color.

#### <span id="page-15-2"></span>*Curves*

- 1) Click the triangle ▼ next to **Curves and Polygons** on the Drawing toolbar to open the Curves and Polygons sub-toolbar.
- 2) Select either **Curve** or **Curve Filled**.
- 3) Place the cursor on the slide, then click and drag to create the starting point of a curve.
- 4) Release the cursor and drag the cursor to draw a curve on the slide, bending the line into a curve.
- 5) Click to set the end point of the curve and fix the curve on the slide.
- 6) Drag the cursor to continue drawing a straight line. Each click sets a corner point and allows drawing of another straight line from the corner point.
- 7) Double-click to end the drawing of the curve. If **Curve Filled** was selected, Impress automatically fills the curve with the default fill color.

## **Note**

Holding down the *Shift* key when drawing lines with the curve or polygon tools restricts the angles between lines to 45 or 90 degrees.

### <span id="page-15-1"></span>*Polygons and Polygons 45°*

- 1) Click the triangle ▼ next to **Curves and Polygons** on the Drawing toolbar to open the Curves and Polygons sub-toolbar.
- 2) Select either **Polygon**, **Polygon Filled**, **Polygon (45°)** or **Polygon Filled (45°)**.
- 3) Place the cursor on the slide, then click and drag to draw the first line from the start point. Release the cursor and a line between the first and second points is drawn.
- 4) Move the cursor to draw the next line. Each click sets a corner point and allows drawing of another line.
- 5) Double-click to end the drawing of a polygon. If **Polygon Filled** or **Polygon Filled (45°)** was selected, Impress automatically fills the polygon with the default fill color.

## **Note**

If **Polygon (45°)** or **Polygon Filled (45°)** were selected, the movement of the cursor and the angles between lines is restricted to increments of 45°.

### <span id="page-15-0"></span>*Freeform lines*

Using **Freeform Line** or **Freeform Line Filled** tools is similar to drawing with a pencil on paper.

- 1) Click the triangle ▼ next to **Curves and Polygons** on the Drawing toolbar to open the Curves and Polygons sub-toolbar.
- 2) Select either **Freeform Line** or **Freeform Line Filled**.
- 3) Click and drag the cursor to the line shape required.
- 4) When finished drawing a freeform line, release the cursor and the drawing is completed. If **Freeform Line Filled** was selected, Impress automatically fills the drawing between the start and end points with the default fill color.

## <span id="page-16-2"></span>**Drawing lines and arrows**

#### <span id="page-16-1"></span>*Straight lines*

A straight line is the simplest element or object in Impress to create.

- 1) Use one of the following methods to draw a line:
	- Click **Insert Line** in the Drawing toolbar.
	- Click the triangle ▼ on the right of **Lines and Arrows** on the Drawing toolbar and select **Insert Line** from the Lines and Arrows sub-toolbar.
- 2) Click at the start position for the line and drag the cursor.
- 3) Release the cursor at the end position of the line. A selection handle appears at each end of the line. The selection handle at the starting point of the line is larger than the selection handle at the end point.
- 4) Keep the *Ctrl* key (macOS  $\mathcal{H}$ ) pressed while drawing a line to enable the end of the line to snap to the nearest grid point.
- 5) Keep the *Shift* key pressed while drawing a line to restrict the drawing angle of a line to multiple of 45 degrees.
- 6) Keep the  $Alt$  key (macOS  $\bigtriangledown$ ) pressed while drawing a line to cause the line to extend outwards symmetrically in both directions from the start point. This draws lines by starting from the middle of the line.

#### <span id="page-16-0"></span>*Arrows*

Arrows are drawn like lines and are classified as a subgroup of lines, that is lines with arrowheads. Hovering the cursor over each type of arrow that is available shows the type of endings each tool will draw.

- 1) Click the triangle ▼ on the right of **Lines and Arrows** on the Drawing toolbar and select the type of arrow from the Lines and Arrows sub-toolbar.
- 2) Click at the starting position for drawing the arrow, then drag the cursor. The arrowhead(s) is drawn at the end of the line when the cursor is released.
- 3) Keep the *Ctrl* key (macOS  $\mathcal{H}$ ) pressed while drawing an arrow to enable the end of the arrow to snap to the nearest grid point.
- 4) Keep the *Shift* key pressed while drawing an arrow to restrict the drawing angle of an arrow to multiple of 45 degrees.
- 5) Keep the  $Alt$  key (macOS  $\bigcup$  pressed while drawing an arrow to cause the arrow to extend outwards symmetrically in both directions from the start point. This draws arrows by starting from the middle of the arrow.

## **Note**

If the *Snap to Grid* option in **Tools > Options > LibreOffice Impress > Grid** (macOS **LibreOffice > Preferences > LibreOffice Impress > Grid**) has been selected, pressing and holding the *Ctrl* key (macOS  $\mathcal{R}$ ) whilst drawing a line or arrow has the opposite effect and prevents the line or arrow snapping to the nearest grid point.

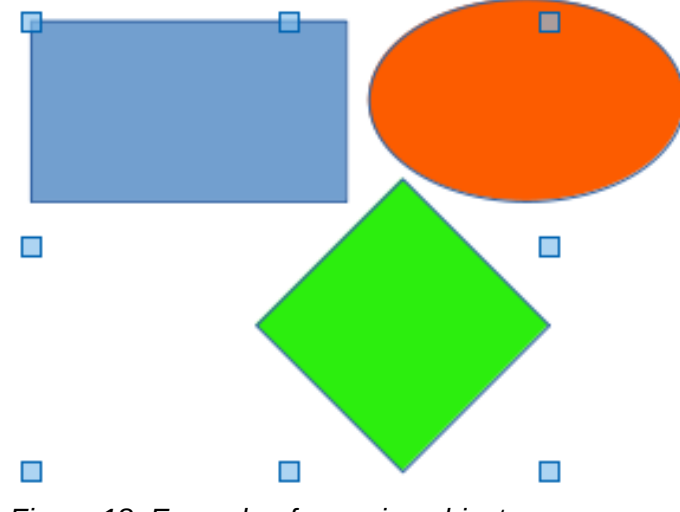

#### <span id="page-17-3"></span>*Figure 18: Example of grouping objects*

## <span id="page-17-2"></span>**Grouping objects**

This section gives only a brief introduction to grouping of objects. An example of grouping two objects together is shown in Figure [18](#page-17-3). For more information on working with grouped objects, see the *Draw Guide*.

Grouping of objects is similar to putting objects into a container. Objects within a group are moved together as one object and any changes made are applied globally to the objects within the group. A group can always be undone and the objects that make up the group can always be manipulated separately.

### <span id="page-17-1"></span>**Temporary grouping**

Temporary grouping is when several objects are selected together. Any changes to the objects are applied to all of the objects within the temporary group. For example, a temporary group of objects can be rotated in its entirety.

A temporary group is created using one of the following methods:

- Hold down the *Shift* key whilst clicking multiple objects on a slide.
- Click and drag the cursor to create a marquee around multiple objects. Release the cursor and all the objects within the marquee are selected.

To cancel a temporary grouping of objects, simply click outside of the selection handles displayed around the objects.

### <span id="page-17-0"></span>**Permanent grouping**

- 1) Objects are grouped together using one of the following methods:
	- Hold down the *Shift* key whilst clicking multiple objects on a slide.
	- Click and drag the cursor to create a marquee around multiple objects. Release the cursor and all the objects within the marquee are selected.
	- To select all the objects on the slide, go to **Edit > Select All** on the Menu bar, or use the keyboard shortcut *Ctrl+A* (macOS ⌘*+A*).

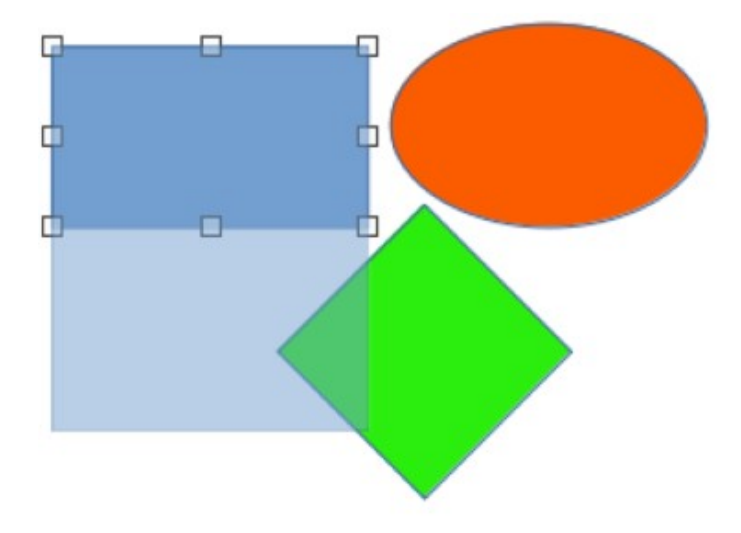

*Figure 19: Example of editing inside a group*

- <span id="page-18-2"></span>2) With selection handles displayed, use one of the following methods to create a group of selected objects:
	- Go to **Format > Group > Group** on the Menu bar.
	- Use the keyboard shortcut *Ctrl+Shift+G* (macOS ⌘*+Shift+G*).
	- Right-click on an object within the selected group and select **Group** from the context menu.

## <span id="page-18-1"></span>**Editing or formatting groups**

- 1) Click on an object in the group to select the group. Any editing or formatting can then be carried out on all the objects within the group or on individual objects within the group.
- 2) To edit an individual object within a group, enter the group using one of the following methods:
	- Use the keyboard shortcut *F3*.
	- Go to **Format > Group > Enter Group** on the Menu bar.
	- Right-click and select **Enter Group** from the context menu.
- 3) Select individual objects within the group for editing or formatting. An example of editing individual objects in a group is shown in Figure [19.](#page-18-2)
- 4) When editing or formatting is completed, use one of the following methods to exit the group and the whole group then becomes selected:
	- Use the keyboard shortcut *Ctrl+F3* (macOS ⌘*+F3*).
	- Go to **Format > Group > Exit Group** on the Menu bar.
	- Right-click and select **Exit Group** from the context menu.

### <span id="page-18-0"></span>**Ungrouping**

- 1) Click on any one of the objects in the group to select the group.
- 2) With selection handles displayed, use one of the following methods to ungroup a group of objects:
	- Go to **Format > Group > Ungroup** on the Menu bar.
- Use the keyboard shortcut *Ctrl* + Alt + Shift + G (macOS  $\#$  + ∖<sup>+</sup> + Shift + G).
- Right-click on the group and select **Ungroup** from the context menu.

## **Tip**

If group and ungroup commands are regularly used, or any other command, commands can be added to a toolbar so that they are readily available. See Chapter 11, Setting Up and Customizing Impress; Appendix B, Toolbars; and the *Getting Started Guide* for more information on customizing the user interface.

## <span id="page-19-3"></span>**Positioning and resizing graphic objects**

## <span id="page-19-2"></span>**Using the cursor**

#### <span id="page-19-1"></span>*Positioning*

- 1) Click on an object or a group of objects to display the selection handles.
- 2) Move the cursor over a selected graphic object until the cursor changes shape. The cursor shape depends on the computer setup and the computer operating system.
- 3) Click and drag the object to the desired position. During movement, a ghost image of the object appears to help with repositioning (Figure [20\)](#page-19-4).
- 4) Release the cursor when the object is in the desired position.

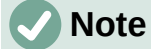

The arrow keys can also be used to quickly move a selected object or group to a new position.

#### <span id="page-19-0"></span>*Resizing*

- 1) Click on an object or a group of objects to display the selection handles.
- 2) Move the cursor over a selection handle.

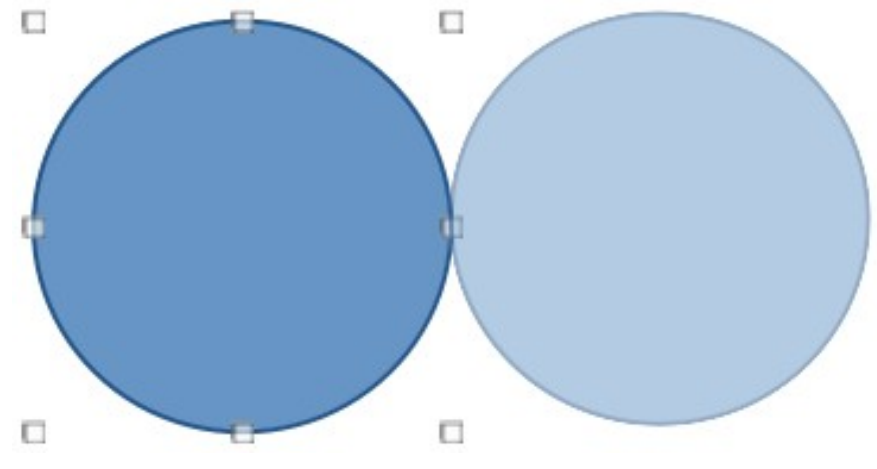

<span id="page-19-4"></span>*Figure 20: Example of moving objects*

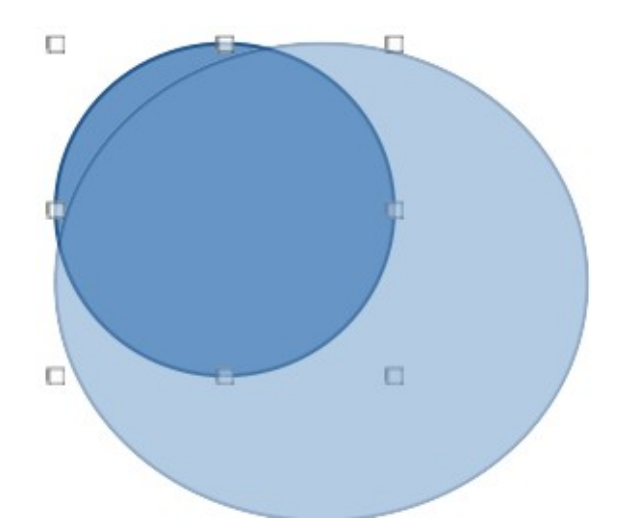

<span id="page-20-2"></span>*Figure 21: Example of resizing an object*

- 3) Click and drag the selection handle to resize the graphic object. During resizing, a ghost image of the object appears to help with resizing (Figure [21\)](#page-20-2).
- 4) To maintain the width to height ratio, hold down the *Shift* key before clicking and dragging on a selection handle. Remember to release the cursor before releasing the *Shift* key.
- 5) Release the cursor when the object is at the desired size.

## <span id="page-20-1"></span>**Position and Size dialog**

### <span id="page-20-0"></span>*Positioning*

For a more accurate placement of a graphic object on a slide, use the Position and Size dialog (Figure [22](#page-21-1)) as follows:

- 1) Select an object to display the selection handles and open the Position and Size dialog using one of the following methods:
	- Use the keyboard shortcut *F4*.
	- Go to **Format > Text Box and Shape > Position and Size** on the Menu bar.
	- Right-click on the selected object and select **Position and Size** from the context menu.
	- Click on **More Options** on the right of the title bar for the **Position and Size** panel in the Properties deck on the Sidebar.
- 2) Click on the **Position and Size** tab to open the **Position and Size** page.
- 3) In the **Position** section, specify *Position X* (horizontal) and *Position Y* (vertical) position of the object. The values represent the distance from the *Base point* selected on the right hand side of the dialog. The default selection for *Base point* is relative to the top left corner of the slide.
- 4) If necessary, in the **Protect** section of the dialog, select the *Position* option to prevent the object from being repositioned.
- 5) Click **OK** to save the changes and to close the dialog.

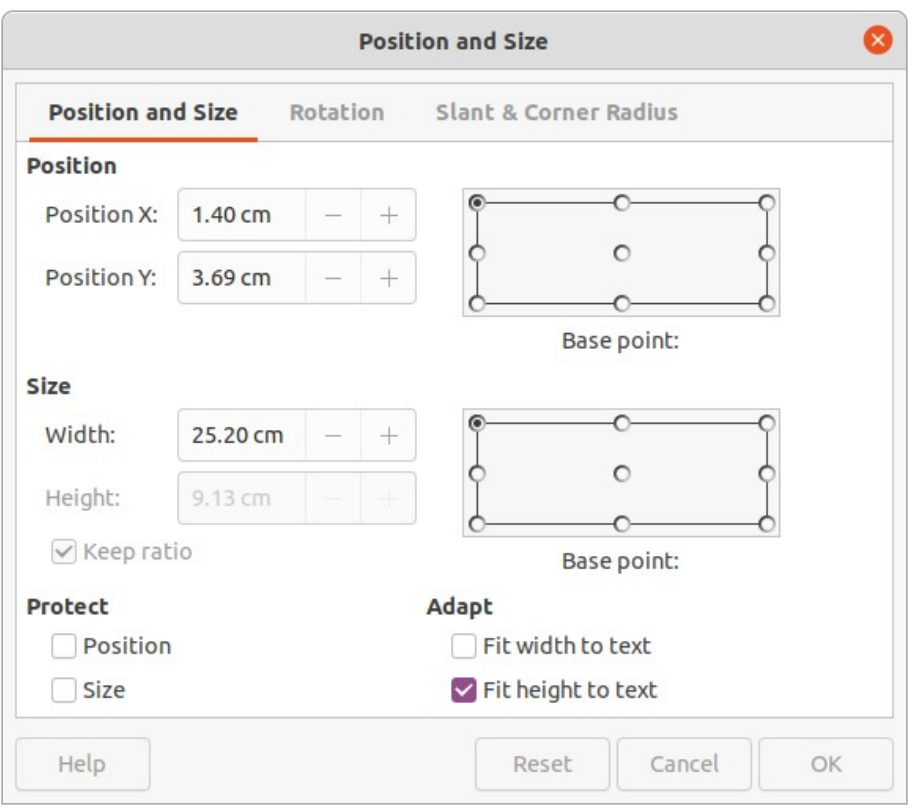

*Figure 22: Position and Size dialog - Position and Size page*

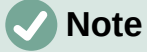

<span id="page-21-1"></span>The units of measurement used in this dialog and other Impress dialogs are set in **Tools > Options > LibreOffice Impress > General** (macOS **LibreOffice > Preferences > LibreOffice Impress > General**).

#### <span id="page-21-0"></span>*Resizing*

- 1) Select an object to display the selection handles and open the Position and Size dialog using one of the following methods:
	- Use the keyboard shortcut *F4*.
	- Go to **Format > Text Box and Shape > Position and Size** on the Menu bar.
	- Right-click on the selected object and select **Position and Size** from the context menu.
	- Click on **More Options** on the right of the title bar for the **Position and Size** panel in the Properties deck on the Sidebar.
- 2) Click on the **Position and Size** tab to open the **Position and Size** page.
- 3) In **Size**, select a *Base point* to use as an anchor when resizing the object. The default selection of top left corner means that the top left corner of the object will not change position when resizing.
- 4) To maintain the proportions between width and height, in the **Size** section select the *Keep ratio* option before changing the *Width* or *Height*. When *Keep ratio* is selected, changing the value of one dimension automatically changes the other dimension maintaining the ratio between object width and height.
- 5) To specify the object width or height independently, make sure *Keep ratio* is deselected, then, in the **Size** section, enter a value for the *Width* and/or *Height* of the object.
- 6) If necessary, in the **Protect** section of the dialog, select the *Size* option to prevent the object from being resized.
- 7) Click **OK** to save the changes and to close the dialog.

## <span id="page-22-1"></span>**Sidebar Position and Size panel**

Use the **Position and Size** panel in the Properties deck on the Sidebar (Figure [23](#page-22-2)) to position and resize a graphic object.

#### <span id="page-22-0"></span>*Positioning*

- 1) Select an object to display the selection handles.
- 2) Click on **Properties** in the Sidebar to open the Properties deck.
- 3) Click on **Position and Size** to open the panel.
- 4) Specify *Position X* (horizontal) and *Position Y* (vertical) position of the object. The values represent the distance from the *Base point* that has been selected in the Position and Size dialog.
- 5) Press the *Enter* key to make the changes.

<span id="page-22-2"></span>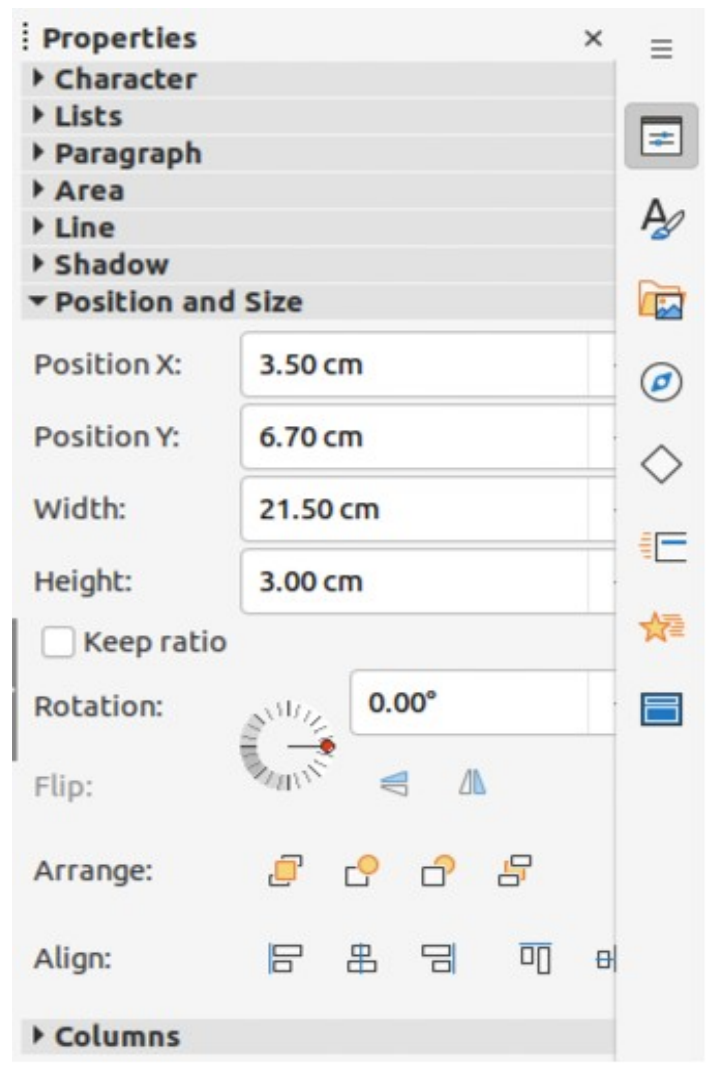

*Figure 23: Position and Size panel in Properties deck on Sidebar*

#### <span id="page-23-3"></span>*Resizing*

- 1) Select an object to display the selection handles.
- 2) Click on **Properties** in the Sidebar to open the Properties deck.
- 3) Click on **Position and Size** to open the panel.
- 4) To maintain the proportions between width and height, select the *Keep ratio* option before changing the *Width* or *Height*. When *Keep ratio* is selected, changing the value of one dimension automatically changes the other dimension maintaining the ratio between object width and height.
- 5) To specify the object width or height independently, make sure *Keep ratio* is deselected, then, enter a value for the *Width* and/or *Height* of the object.
- 6) Press the *Enter* key to make the changes.

## <span id="page-23-2"></span>**Applying special effects**

As well as the basic actions of moving and resizing an object, a number of special effects can also be applied to objects in Impress. This section describes how to rotate, flip, and distort an object.

## <span id="page-23-1"></span>**Rotating graphic objects**

#### <span id="page-23-0"></span>*Quick rotation*

- 1) Select an object to display the selection handles.
- 2) On the Line and Filling toolbar, click on the triangle ▼ next to **Transformations** then click on **Rotate** on the Transformations sub-toolbar. The selection handles change shape and color as shown in Figure [24.](#page-23-4) A pivot point indicating the rotation center also appears in the center of the object.
- 3) Move the cursor over one of the corner handles and the cursor changes shape indicating the movement direction.
- 4) Click on a corner selection handle and move in the direction required to rotate the object. Only the corner selection handles are active for rotation.
- 5) When satisfied with the rotation, release the cursor.
- 6) To change the rotation center of the object, click and drag the pivot point to the desired position before rotating. The pivot point can be moved to any position on the slide, even outside of the object boundaries.

<span id="page-23-4"></span>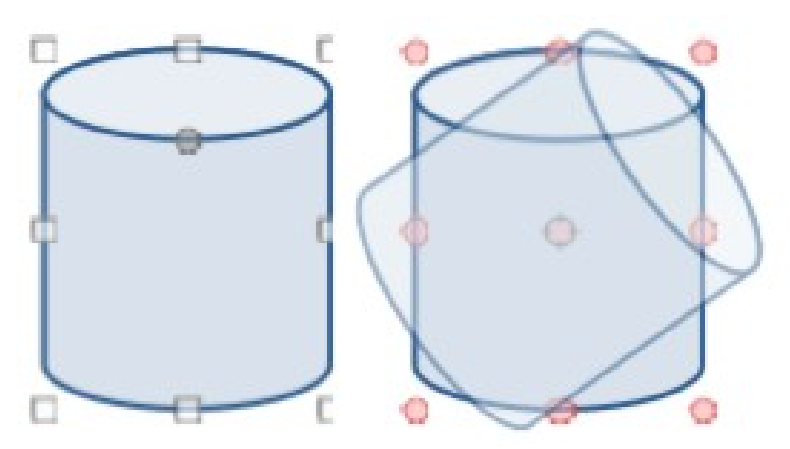

*Figure 24: Example of rotating objects*

7) To restrict the rotation angles to multiples of 15 degrees, press and hold the *Shift* key while rotating the object. This is useful for rotating pictures through a right angle, for example from portrait to landscape. Remember to release the *Shift* key before releasing the cursor.

#### <span id="page-24-1"></span>*Position and Size dialog rotation*

Instead of rotating an object manually, use the **Rotation** page of the Position and Size dialog (Figure [25](#page-24-2)) to accurately rotate an object.

- 1) Select an object to display the selection handles, then open the Position and Size dialog using one of the following methods:
	- Use the keyboard shortcut *F4*.
	- Go to **Format > Text Box and Shape > Position and Size** on the Menu bar.
	- Right-click on the selected object and select **Position and Size** from the context menu.
	- Click on **More Options** on the right of the title bar for the **Position and Size** panel in the Properties deck on the Sidebar.
- 2) Click on the **Rotation** tab to open the **Rotation** page.
- 3) If necessary, in **Pivot Point** enter a measurement for *Position X* and *Position Y* to move the position of the pivot point. The default position of the pivot point is the center of the object. Alternatively, select a pivot point from one of the 9 positions in *Default settings*.
- 4) In **Rotation Angle**, enter the degree amount for rotation in the *Angle* text box. Alternatively, in *Default settings*, click on the rotation angle indicator and drag it to a new angle. The angle of rotation is displayed in the *Angle* text box.
- 5) Click **OK** to save the changes and to close the dialog.

#### <span id="page-24-0"></span>*Sidebar rotation*

Use the **Position and Size** panel in the Properties deck on the Sidebar (Figure [23](#page-22-2) on page [23](#page-22-2)) to rotate an object as follows:

1) Select an object to display the selection handles.

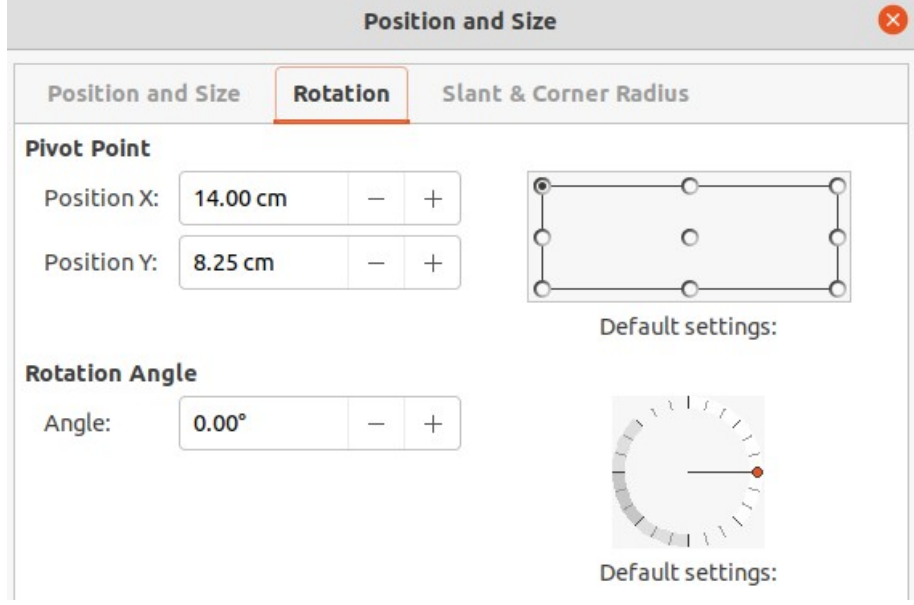

<span id="page-24-2"></span>*Figure 25: Position and size dialog - Rotation page*

- 2) Click on **Properties** in the Sidebar to open the Properties deck.
- 3) Click on **Position and Size** to open the panel.
- 4) In *Rotation*, enter the degree amount for rotation in the text box or click on the rotation angle indicator and drag it to a new angle. The angle of rotation is displayed in the *Rotation* text box.
- 5) Press the *Enter* key to make the changes.

## <span id="page-25-1"></span>**Flipping objects**

### <span id="page-25-0"></span>*Quick flipping*

- 1) Click on an object to display the selection handles.
- 2) Quickly flip a selected object so it faces the other direction using one of the following methods:
	- Right-click on the selected object and select **Flip > Vertically** or **Horizontally** from the context menu.
	- Click on **Vertically** or **Horizontally** flip tool on the Standard toolbar.
	- Go to **Format > Flip > Vertically** or **Horizontally** on the Menu bar.
	- Click on *Flip Vertically* or *Flip Horizontally* in the **Position and Size** panel on the Properties deck of the Sidebar.

### <span id="page-25-2"></span>*Flip tool*

To change the position and angle that an object flips over, the **Flip** tool on the Transformations toolbar (Figure [26](#page-25-4)) is used as shown by the example in Figure [27.](#page-25-3)

- 1) Click on an object to display the selection handles.
- 2) Go to **View > Toolbars > Transformations** to open the Transformations toolbar.
- 3) Click on **Flip** on the Transformations toolbar and a symmetry axis appears as a dashed line through the center of the object (Item (1) in Figure [27](#page-25-3)). The object is flipped about this axis of symmetry.

<span id="page-25-4"></span>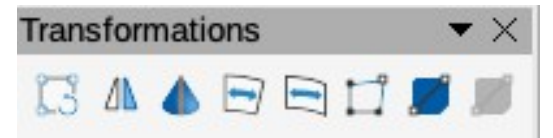

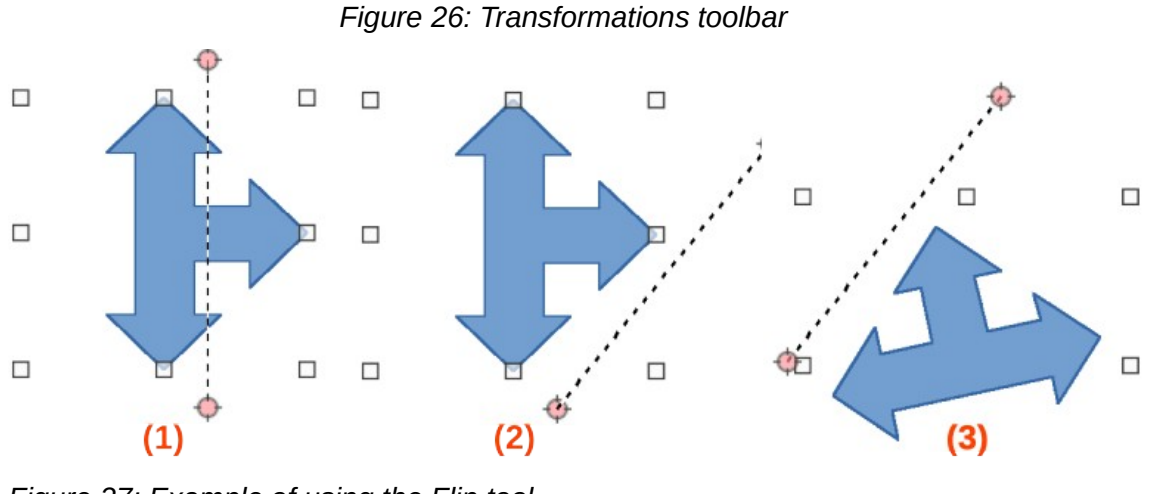

<span id="page-25-3"></span>*Figure 27: Example of using the Flip tool*

- 4) Click and drag the symmetry axis to a new position, or position the cursor in one of the circles at each end of the symmetry axis and drag with the cursor to change the angle (Item (2) in Figure [27\)](#page-25-3).
- 5) Place the cursor over one of the selection handles for the object.
- 6) Click and drag the cursor across the symmetry axis to flip the object. The new position of the object is shown faintly until the cursor is released.
- 7) Release the cursor and the object appears flipped over. Angle and position of the flip depends on the angle and position of the symmetry axis (Item (3) in Figure [27\)](#page-25-3).

## **Note**

Press and hold the *Shift* key while moving the symmetry axis to rotate it in 45 degree increments.

#### <span id="page-26-2"></span>*Mirror copies*

Impress does not include a mirror command. However, mirroring an object can be emulated by flipping the object:

- 1) Select the object to make a mirror copy and copy the object to the clipboard.
- 2) Flip the object using one of the methods in ["Quick flipping](#page-25-0)" on page [26](#page-25-0), then move the flipped object to one side.
- 3) Click in an empty area of the slide to deselect the object.
- 4) Paste the copied object from the clipboard into the slide.
- 5) Select both objects, then right-click and select **Alignment** from the context menu.
- 6) Select the type of alignment required. **Top**, **Center**, or **Bottom** if a horizontal mirror copy is being created. **Left**, **Centered**, or **Right** if a vertical mirror copy is being created.

## <span id="page-26-1"></span>**Distorting images**

Three tools on the Transformations toolbar allow an object to be distorted.

- **Distort** distorts an object in perspective.
- **Set to circle (slant)** and **Set in Circle (perspective)** both create a pseudo 3D effect.

## **Note**

When using these tools, an object has to be converted to a curve before distorting. Converting an object into a curve cannot be reversed and can only be undone by using the **Undo** function.

#### <span id="page-26-0"></span>*Distort tool*

Examples of corner, vertical, and horizontal distortion of an object using the **Distort** tool are shown in Figure [28.](#page-27-2)

- 1) Select an object and click on **Distort** on the Transformations toolbar.
- 2) Click **Yes** to convert the object to a curve. If the object is already a curve, this dialog does not appear.
- 3) Click and drag a corner selection handle to distort the object using the opposite corner selection handle as an anchor point for the distortion.

<span id="page-27-2"></span>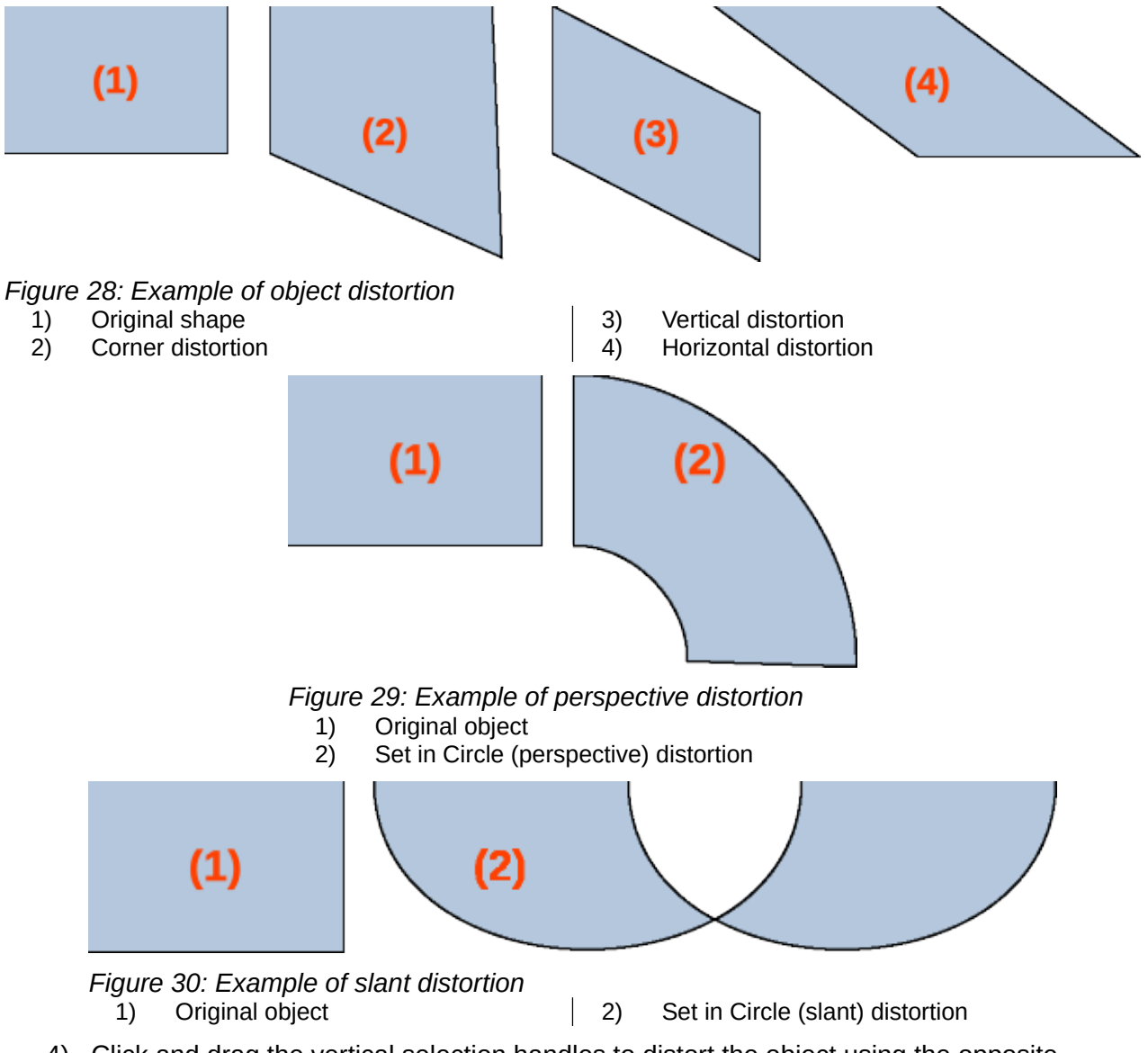

- <span id="page-27-4"></span><span id="page-27-3"></span>4) Click and drag the vertical selection handles to distort the object using the opposite vertical side as an anchor point for the distortion.
- 5) Click and drag the horizontal selection handles to distort the object using the opposite horizontal side as an anchor point for the distortion.

## <span id="page-27-1"></span>*Set in Circle (perspective) tool*

Example of distorting an object using the **Set in Circle (perspective)** tool is shown in Figure [29](#page-27-4).

- 1) Select an object and click on **Set in Circle (perspective)** in the Transformations toolbar.
- 2) Click **Yes** to convert the object to a curve. If the object is already a curve, this dialog does not appear.
- 3) Click and drag one of the selection handles to give a pseudo 3D perspective using the opposite side as an anchor point. A ghosted image appears as the object is distorted to give an indication of how the resulting object will look.

## <span id="page-27-0"></span>*Set to circle (slant) tool*

Example of distorting an object with the **Set to circle (slant)** tool is shown in Figure [30.](#page-27-3)

1) Select an object and click on **Set to circle (slant)** in the Transformations toolbar.

- 2) Click **Yes** to convert the object to a curve. If the object is already a curve, this dialog does not appear.
- 3) Click and drag one of the selection handles to give a pseudo 3D perspective using the opposite side as an anchor point. A ghosted image appears as the object is distorted to give an indication of how the resulting object will look.

## <span id="page-28-2"></span>**Aligning objects**

Use the alignment tools in LibreOffice to adjust the relative position of an object compared to another object. These alignment tools are only active if two or more objects are selected. The alignment options are as follows:

- **Left**, **Centered**, **Right** determines the horizontal alignment of selected objects.
- **Top**, **Center**, **Bottom** determines the vertical alignment of selected objects.

Select two or more objects for alignment and use one of the following methods to access the align options:

- Click on the triangle ▼ next to **Align Objects** on the Line and Filling toolbar. Select an alignment option from the tools available. The **Align Objects** icon shown on the Line and Filling toolbar depends on the last tool used.
- Go to **View > Toolbars > Align Objects** on the Menu bar to open the Align Objects toolbar. Select an alignment option from the tools available.
- Right-click on the group of selected objects and select **Align Objects** and then one of the alignment options from the context menu.

## <span id="page-28-1"></span>**Using grid or snap functions**

In Impress, objects can be positioned accurately and consistently using grid points, snap points and lines, object frames, individual points on objects, or page edges. This function is known as **Snap**. It allows positioning of an object in exactly the same place on multiple slides.

It is easier to use snap functions at the highest practical zoom value for a presentation. Two different snap functions can be used at the same time. For example, snapping to a guide line and the slide edge. It is recommended to activate only those snap functions that are really required.

### <span id="page-28-0"></span>**Configuring grid and snap**

To configure the grid and snap in a presentation, go to **Tools > Options > LibreOffice Impress > Grid** (macOS **LibreOffice > Preferences > LibreOffice Impress > Grid**) on the Menu bar to display the Grid dialog (Figure [31](#page-29-0)).

#### **Grid**

Specifies the settings for the grid used in Impress. This grid helps to determine the exact position of objects. Also, the grid can be set in line with the snap grid. If the snap grid is activated, to move or create individual objects without snapping to the grid, keep the Shift key pressed to deactivate this function for as long as necessary.

#### *Snap to grid*

Specifies how frames, drawing elements, and controls are moved between grid points. To change the status of *Snap to grid* only for the current action, drag an object while holding down the *Ctrl* key (macOS  $\text{\Re}$ ).

#### *Visible grid*

Specifies how the grid is displayed.

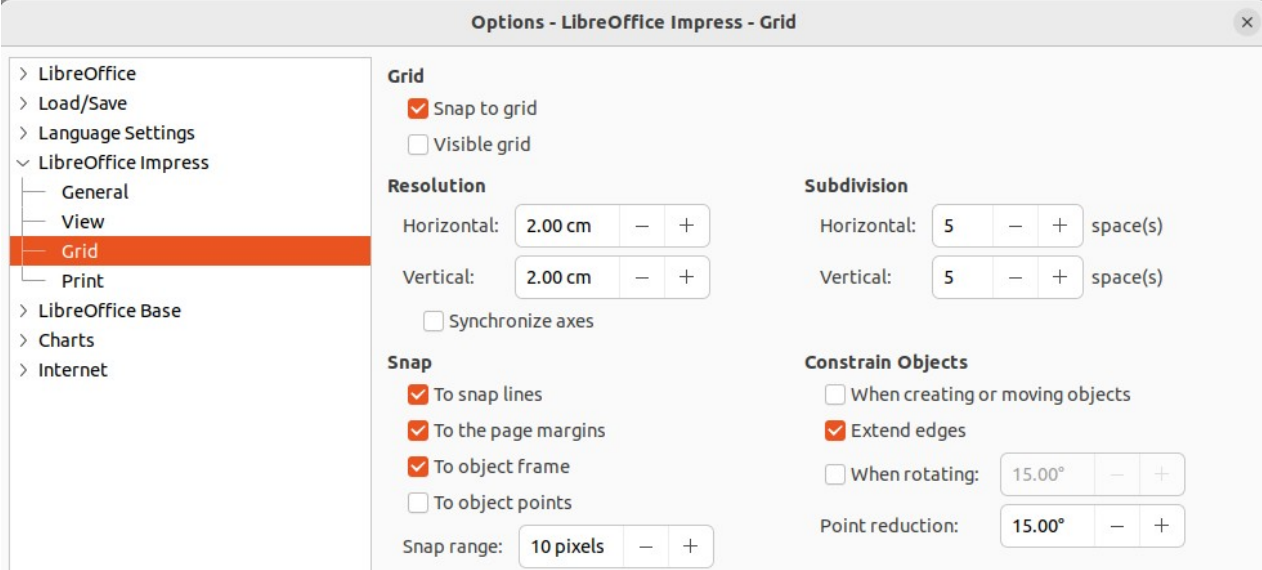

*Figure 31: Options LibreOffice Impress Grid dialog*

#### <span id="page-29-0"></span>**Resolution**

#### *Horizontal*

Defines the unit of measure for the spacing between grid points on the X-axis.

### *Vertical*

Defines the grid points spacing in the desired unit of measurement on the Y-axis.

#### **Subdivision**

#### *Horizontal*

Specify the number of intermediate spaces between grid points on the X-axis.

#### *Vertical*

Specify the number of intermediate spaces between grid points on the Y-axis.

#### *Synchronize axes*

Specifies how the current grid settings are changed symmetrically. The resolution and subdivision for the X and Y axes remain the same.

#### **Snap**

#### *To snap lines*

Snaps the edge of a dragged object to the nearest snap line when the cursor is released. Also, this setting can be defined by using **Snap to Snap Guides** on the Options toolbar (Figure [32\)](#page-29-1).

<span id="page-29-1"></span>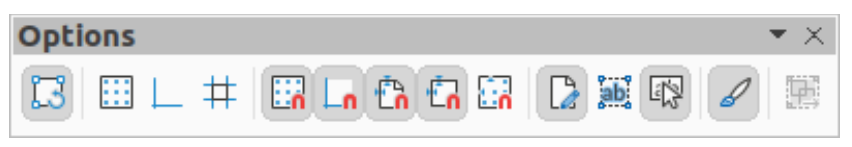

*Figure 32: Options toolbar*

#### *To the page margins*

Specifies whether to align the contour of the graphic object to the nearest page margin. The cursor or a contour line of the object must be in the snap range. In a presentation, this function can also be accessed with **Snap to page Margins** in the Options toolbar.

#### *To object frame*

Specifies whether to align the contour of the object to the border of the nearest object. The cursor or a contour line of the object must be in the snap range. In a presentation, this function can also be accessed with **Snap to Object Border** in the Options toolbar.

#### *To object points*

Specifies whether to align the contour of the object to the points of the nearest object. This only applies if the cursor or a contour line of the object is in the snap range. In a presentation, this function can also be accessed with **Snap to Object Points** in the Options toolbar.

#### *Snap range*

Defines the snap distance between the cursor and the object contour. Snaps to a snap point if the cursor is closer than the distance selected.

#### **Constrain Objects**

#### *When creating or moving objects*

Specifies that objects are restricted vertically, horizontally or diagonally (45°) when creating or moving them. This setting can be temporarily deactivated by pressing and holding the *Shift* key.

#### *Extend edges*

Specifies that a square is created based on the longer side of a rectangle when the *Shift* key is pressed before releasing the cursor. This also applies to an ellipse (a circle will be created based on the longest diameter of the ellipse). When *Extend edges* is not selected, a square or a circle is created based on the shorter side or diameter.

#### *When rotating*

Specifies that objects can only be rotated within the rotation angle that is selected. To rotate an object outside the defined angle, press the *Shift* key when rotating. Release the *Shift* key when the desired rotation angle is reached.

#### *Point reduction*

Defines the angle for point reduction. When working with polygons, this is useful in reducing the editing points.

The grid and snap functions can also be displayed and switched on or off using one of the following methods:

- Go to **Tools > Options > LibreOffice Impress > Grid** (macOS **LibreOffice > Preferences > LibreOffice Impress > Grid**) on the Menu bar to display the Grid dialog.
- Right-clicking on a slide and using the options in the context menu.
- Using the tools in the Options toolbar.

### <span id="page-30-2"></span>**Snap to grid**

#### <span id="page-30-1"></span>*Using Snap to Grid*

Use the **Snap to Grid** function to move an object exactly onto a grid point in a slide. This function can be switched on and off using one of the following methods:

- Go to **View > Snap Guides > Snap to Grid** on the Menu bar.
- Right-click on a slide and select **Snap Guides > Snap to Grid** from the context menu.
- Click on **Snap to Grid** on the Options toolbar.

#### <span id="page-30-0"></span>*Displaying grid*

To display or turn off the grid in a presentation using one of the following methods:

- Go to **View > Grid and Helplines > Display Grid** on the Menu bar.
- Click on **Display Grid** on the Options toolbar.
- Right-click on a slide and select **Grid and Helplines > Display Grid** from the context menu.
- Select *Visible grid* option in **Tools > Options > LibreOffice Impress > Grid** (macOS **LibreOffice > Preferences > LibreOffice Impress > Grid**).

### <span id="page-31-2"></span>*Changing color of grid points*

By default and depending on the display and computer setup, the grid points are gray and are not always easy to see. To change the color of the grid points, go to **Tools > Options > LibreOffice > Application Colors** (macOS **LibreOffice > Preferences > LibreOffice > Application Colors**) to open the Options LibreOffice Application Colors dialog (Figure [33\)](#page-31-3). In the

*Drawing/Presentation* section, select a more suitable color for the grid from the drop-down list to make the grid points more prominent against the color scheme being used.

## <span id="page-31-1"></span>**Snap points and lines**

Unlike the grid, snap lines and snap points are inserted when positioning an object to a specific position on a slide. Snap lines can either be horizontal or vertical and appear as dashed lines. Snap points appear as small crosses with dashed lines. Snap points and snap lines do not appear in printed output.

### <span id="page-31-0"></span>*Inserting snap points and lines*

To insert a snap point or line use one of the following methods to open the New Snap Object dialog (Figure [34\)](#page-32-2):

- Go to **Insert > Snap Guide** on the Menu bar.
- Right-click in an empty space on a slide and select **Insert Snap Guide** from the context menu.

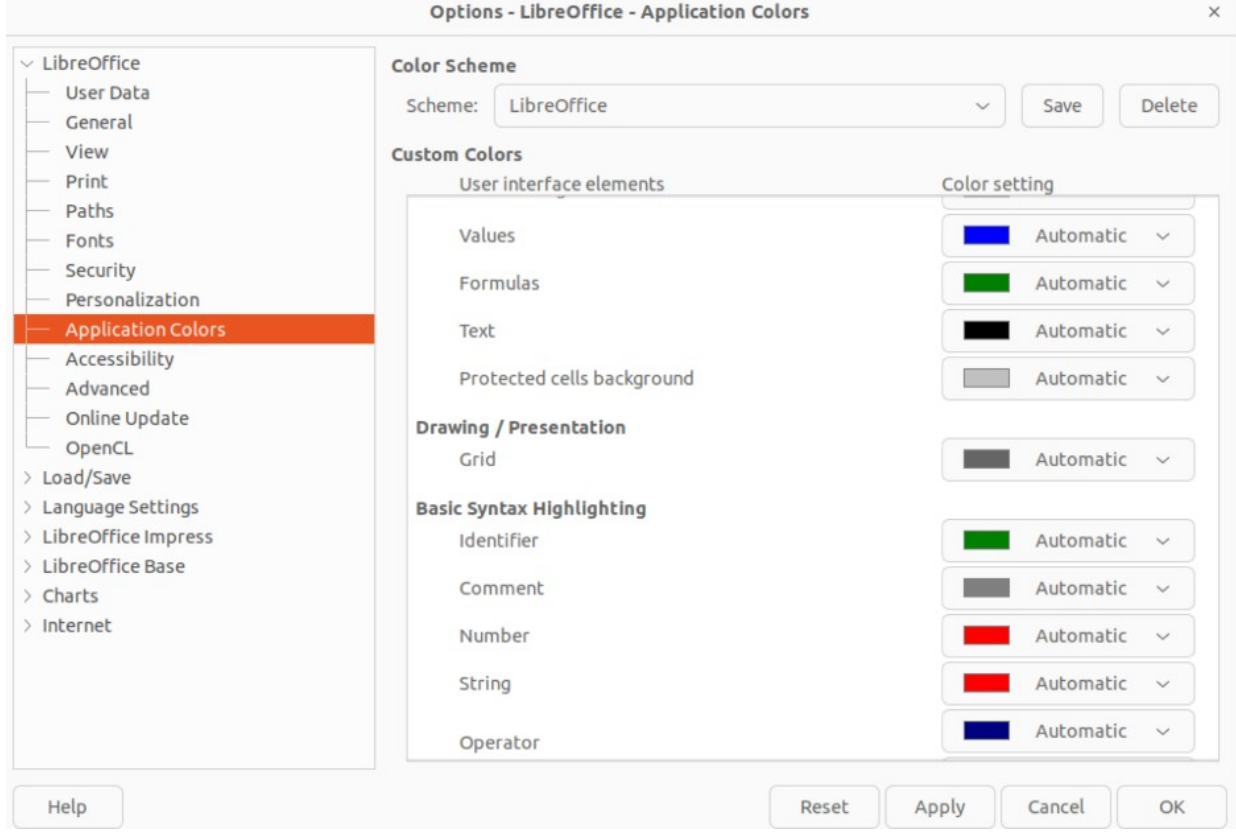

<span id="page-31-3"></span>*Figure 33: Options LibreOffice Application Colors dialog*

*32 | Chapter 5, Managing Graphic Objects*

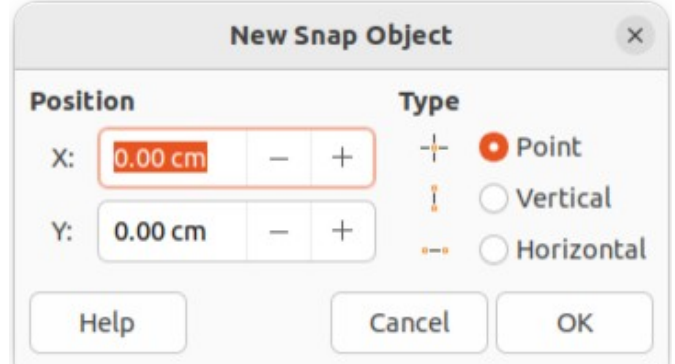

<span id="page-32-2"></span>*Figure 34: New Snap Object dialog*

The options available in the New Snap Object dialog are as follows:

#### **Position**

Sets the position of a selected snap point or line relative to the top left corner of the page.

*X:*

Enter the amount of space required between the snap point or line and the left edge of the page.

*Y:*

Enter the amount of space required between the snap point or line and the top edge of the page.

#### **Type**

Specifies the type of snap object required.

*Point*

Inserts a snap point. Both *X:* and *Y:* text boxes are active.

*Vertical*

Inserts a vertical snap line. Only *X:* text box is active.

*Horizontal*

Inserts a horizontal snap line. Only *Y:* text box is active.

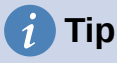

When positioning snap lines, it is useful to display the rulers by selecting **View > Rulers** on the Menu bar. Click on the horizontal or vertical ruler and drag a snap line onto the slide.

### <span id="page-32-1"></span>*Displaying snap points and lines*

Display or turn off snap points and lines in a presentation using one of the following methods:

- Go to **View > Snap Guides > Display Snap Guides** on the Menu bar.
- Click on **Display Snap Guides** on the Options toolbar.
- Right-click on a slide and select **Snap Guides > Display Snap Guides** from the context menu.

#### <span id="page-32-0"></span>*Editing snap points*

- 1) Right-click on a snap point and select **Edit Snap Point** from the context menu to open the Edit Snap Point dialog (Figure [35](#page-33-3)).
- 2) Enter new *X:* and *Y:* coordinate settings for the snap point and click **OK**.

| <b>Position</b> |                   |  |  |  |
|-----------------|-------------------|--|--|--|
| X:              | $2.00 \text{ cm}$ |  |  |  |
| Y:              | $2.00 \text{ cm}$ |  |  |  |

<span id="page-33-3"></span>*Figure 35: Edit Snap Point dialog*

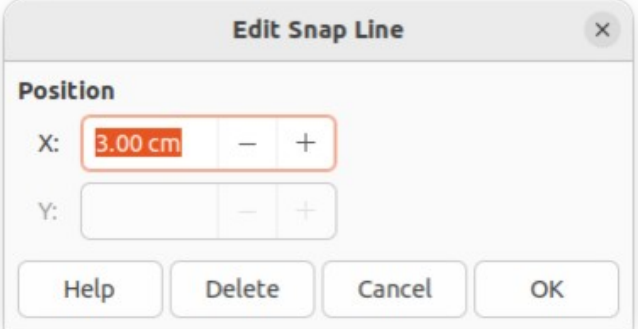

<span id="page-33-4"></span>*Figure 36: Edit Snap Line dialog*

3) Alternatively, click on the snap point and drag it to a position on the slide.

#### <span id="page-33-2"></span>*Editing snap lines*

- 1) Right-click on a snap line and select **Edit Snap Line** from the context menu to open the Edit Snap Line dialog (Figure [36](#page-33-4)).
- 2) Enter a new *X:* coordinate setting for vertical snap lines or a new *Y:* coordinate setting for horizontal snap lines and click **OK**.
- 3) Alternatively, click on a snap line and drag it to a new position on the slide.

### <span id="page-33-1"></span>*Deleting snap points and lines*

- 1) Right-click on a snap point or line.
- 2) Select **Delete Snap Point** or **Delete Snap Line** from the context menu.

## **Note**

Clicking on **Delete** in the Edit Snap Point dialog or Edit Snap Line dialog also deletes a snap point or snap line.

#### <span id="page-33-0"></span>*Configuring snap range*

The default snap range of when an object snaps to a snap point or line can be configured as follows:

- 1) Go to **Tools > Options > LibreOffice Impress > Grid** (macOS **LibreOffice > Preferences > LibreOffice Impress > Grid**) on the Menu bar to open the Options LibreOffice Impress Grid dialog.
- 2) Enter the number of pixels to set the proximity of when the object snaps into position in the *Snap range* text box. The default setting is 5 pixels.
- 3) Click **OK** to set the new snap range and close the dialog.

## <span id="page-34-0"></span>**Using Helplines**

Helplines are a function in Impress to help position objects and can be displayed while an object is being moved. They extend from the edges of the object to the rulers at the top and left side of a workspace and do not have a snap function (Figure [37\)](#page-34-2).

Use one of the following methods to display helplines while moving an object:

- Go to **Tools > Options > LibreOffice Impress > View** (macOS **LibreOffice > Preferences > LibreOffice Impress > View**) to open the Options LibreOffice Impress View dialog (Figure [38\)](#page-34-1) on the Menu bar and select *Helplines while moving*.
- Click on **Helplines While Moving** on the Options toolbar.
- Right-click in an empty area on a slide and select **Grid and Helplines > Helplines While Moving** from the context menu.

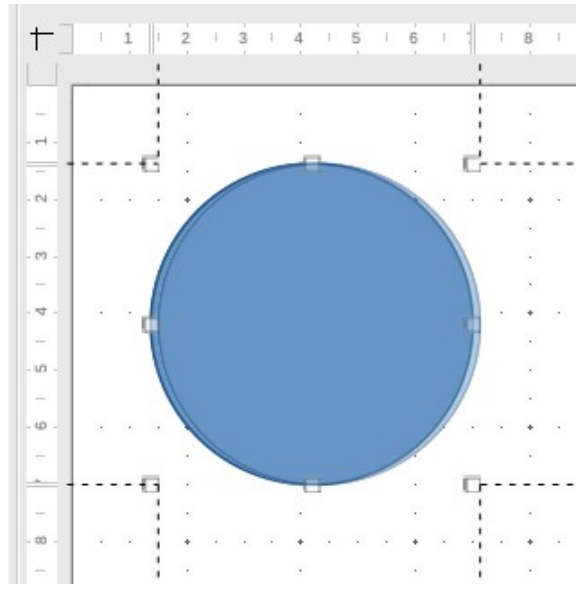

<span id="page-34-2"></span>*Figure 37: Example of using helplines*

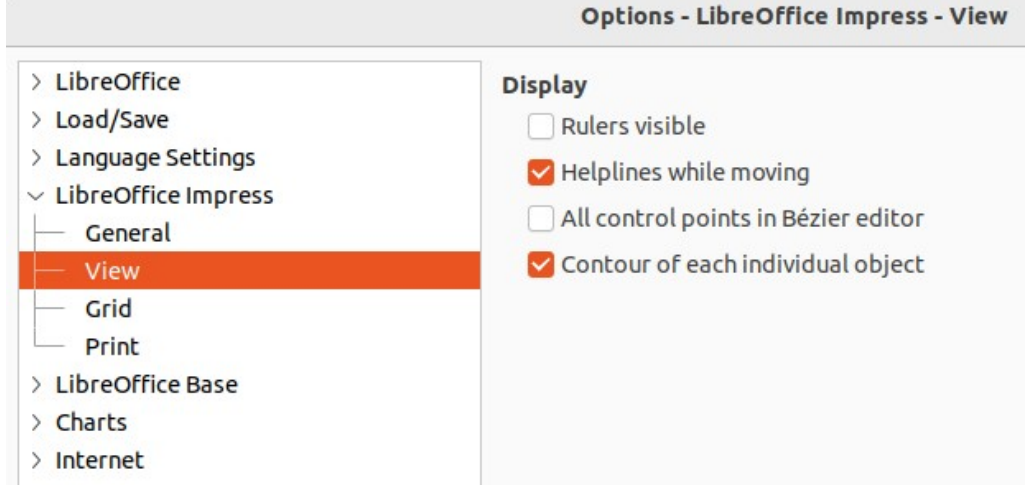

<span id="page-34-1"></span>*Figure 38: Options LibreOffice Impress View dialog*

## <span id="page-35-2"></span>**Arranging objects**

Impress organizes objects in a stack so that the objects on the top level of the stack cover the objects on lower levels, if any overlapping occurs. The stack level of each object can be changed by arranging shapes on a slide. Select an object or objects and use one of the following methods to change the stack level:

- Click on the required arrange tool on the Line and Filling toolbar.
- Right-click on selected objects and select **Arrange** from the context menu, then select the required arrange option from the sub-context menu.
- Go to **Format > Arrange** on the Menu bar and select an option from the submenu.

The options available for arranging the object stack level on a slide are as follows:

#### **Bring to Front**

Selected object is moved in front of all other objects. Keyboard shortcut *Ctrl+Shift++* (macOS ⌘*+Shift++*).

#### **Bring Forward**

Selected object is moved one level up in the stack. Keyboard shortcut *Ctrl++* (macOS ⌘*++*).

#### **Send Backward**

Selected object is moved one level down in the stack. Keyboard shortcut *Ctrl+–* (macOS ⌘*+–*).

#### **Send to Back**

Selected object is moved behind all other objects. Keyboard shortcut *Ctrl+Shift+–* (macOS ⌘*+Shift+–*).

#### **In Front of Object**

Moves the first selected object in front of the second selected object. Select the first object, then click on the second object and the objects swap position.

#### **Behind Object**

Moves the first selected object behind the second selected object. Select the first object, then click on the second object and the objects swap position.

#### **Reverse**

Swaps the stacking order of two selected objects.

## <span id="page-35-1"></span>**Connectors and gluepoints**

Connectors are lines that can be anchored to gluepoints and by default are positioned on the border of an object. When an object with a connector attached is moved or resized, the connector automatically adjusts to the change. When creating a flowchart, organization chart, schematics, or diagrams, it is highly recommended to use connectors instead of simple lines.

### <span id="page-35-0"></span>**Connectors**

When a connector is drawn or selected, Impress displays selection handles that are different to the selection handles for normal lines. The termination points of a connector are round at each end of a connector. The square selection handles on a connector line are used to change the routing of a connector where applicable.

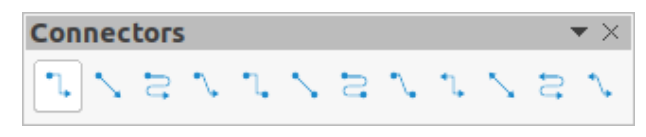

#### <span id="page-36-2"></span>*Figure 39: Connectors sub-toolbar*

Impress offers a wide variety of predefined connectors, which differ in the termination shape (none, arrow, circle) and in the way the connector is drawn (straight, line, curved). The connector types that are installed on the Connectors sub-toolbar (Figure [39](#page-36-2)) are normally indicated by a check mark or highlighting, depending on the computer operating system and setup.

The full list of available connector types that can be installed on the Connectors sub-toolbar are as follows. The connector types are numbered to indicate the installation position from left to right on the sub-toolbar.

- 1) Connector Ends with Arrow
- 2) Straight Connector Ends with Arrow
- 3) Curved Connector Ends with Arrow
- 4) Line Connector Ends with Arrow
- 5) Connector
- 6) Straight Connector
- 7) Curved Connector
- 8) Line Connector
- 9) Connector with Arrows
- 10) Straight Connector with Arrows
- 11) Curved Connector with Arrows
- Line Connector with Arrows 21) 13) Connector Starts with
- Arrow 14) Straight Connector Starts with Arrow
- 15) Curved Connector Starts
- with Arrow 16) Line Connector Starts with Arrow
- 17) Connector Ends with Circle
- 18) Straight Connector Ends
	- with Circle
- 19) Line Connector Ends with Circle
- 20) Curved Connector Ends with Circle
- Connector Starts with **Circle**
- 22) Straight Connector Starts with Circle
- 23) Line Connector Starts with Circle
- 24) Curved Connector Starts with Circle
- 25) Connector with Circles
	- Straight Connector with Circles
- 27) Line Connector with Circles 28) Curved Connector with Circles

### <span id="page-36-1"></span>*Connector types*

The full range of predefined connectors can be accessed by clicking on the triangle  $\blacktriangledown$  on the title bar of the Connectors sub-toolbar and selecting **Visible Buttons**. The connectors fall into four group as follows:

#### **Standard**

Connector name starts with Connector. Line segments run vertically and horizontally creating a connector with one or more 90-degree angle bends.

#### **Line**

Connector name starts with Line. Consists of a line segment with two smaller segments at the ends and creates a connector that bends near a gluepoint. To adjust the length of the line segment between a bend point and a gluepoint, click the connector and drag the bend point.

#### **Straight**

Connector name starts with Straight. Consists of a single line and draws a straight line connector.

#### **Curved**

Connector name starts with Curved. Based on Bézier curves and curves around objects, creating a curved line connector.

#### <span id="page-36-0"></span>*Drawing connectors*

- 1) Click on the triangle ▼ next to **Connectors** on the Drawing toolbar to open the Connectors sub-toolbar.
- 2) Select the type of connector required from the Connectors sub-toolbar.
- 3) Move the cursor over one of the objects to be connected and small crosses appear around the object edges, normally in the same position as selection handles. These crosses are gluepoints to which a connector attaches, as shown in Figure [40](#page-37-1).
- 4) Click on the required gluepoint to attach one end of the connector, then click, hold and drag the connector to another object.
- 5) When the cursor is over the gluepoint of the target object release the cursor and the connector is drawn.
- 6) The selection handles that appear on the connector are used to adjust the path of the connector so that the connector can be adjusted not to cover another object in its path, as shown by the example in Figure [41.](#page-37-0)

## **Note**

The ends of the connector cannot be swapped, that is start point cannot become the end point and the end point cannot become the start point. To swap the ends of a connector, a new connector has to be created in the opposite direction.

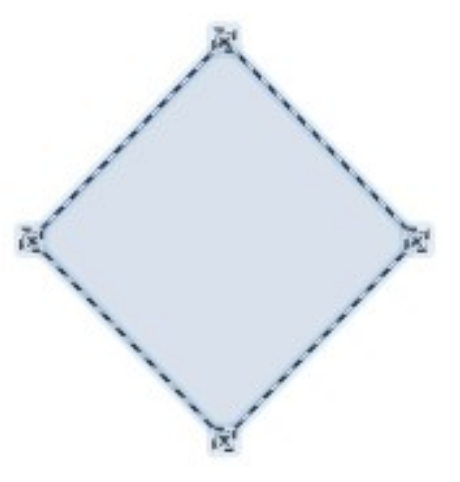

<span id="page-37-1"></span>*Figure 40: Example of connector gluepoints*

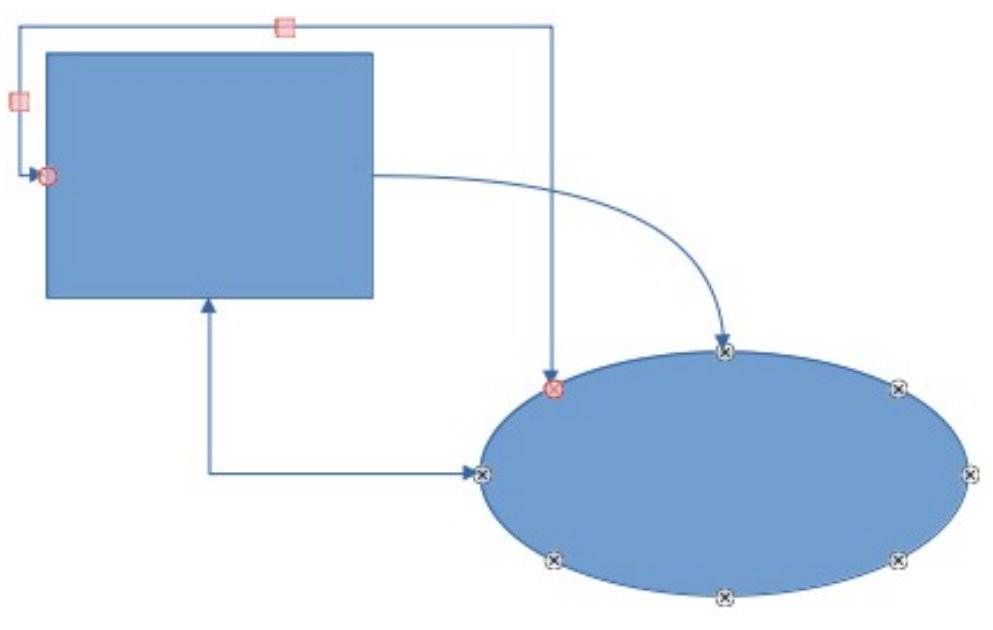

<span id="page-37-0"></span>*Figure 41: Example of connectors between objects*

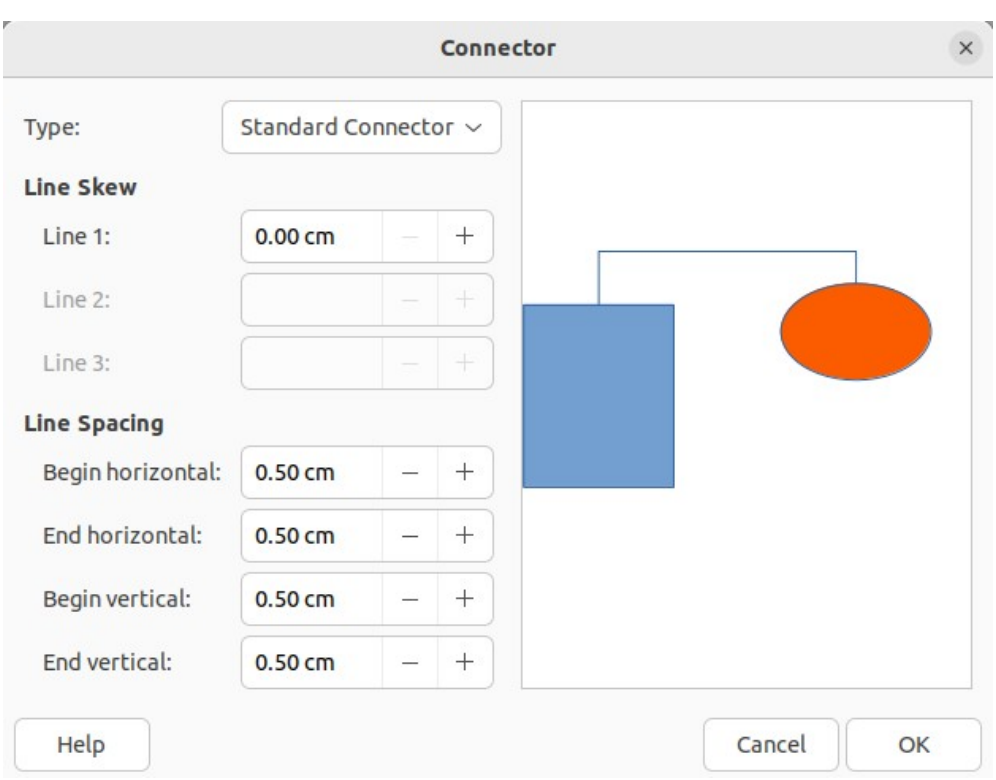

<span id="page-38-1"></span>*Figure 42: Connector dialog*

#### <span id="page-38-0"></span>*Formatting connectors*

To detach or reposition a connector, click on a round selection handle at either end of the connector and drag to a different location, as shown in Figure [41](#page-37-0).

To change the connector route between objects avoiding any objects on the route, click on a square control handle on the connector line and drag it to a new position, as shown in Figure [41](#page-37-0).

To change a connector type, right-click on the connector and select Connector from the context menu to open the Connector dialog (Figure [42](#page-38-1)). Use this dialog to select a connector type and change the connector properties.

#### *Type*

Select the connector type from the drop-down list.

#### **Line skew**

Defines the skew of the line and the dialog preview displays the result.

#### **Line spacing**

Sets the spacing for the connectors.

#### *Begin horizontal*

Amount of horizontal space required at the beginning of the connector.

#### *Begin vertical*

Amount of vertical space required at the beginning of the connector.

#### *End horizontal*

Amount of horizontal space required at the end of the connector.

#### *End vertical*

Amount of vertical space required at the end of the connector.

#### **Preview window**

A left click zooms in on the preview and a right-click zooms out.

| Gluepoints |                                         |  |  |
|------------|-----------------------------------------|--|--|
|            | $\boxtimes$ 2020 2020 2020 2020 2020 20 |  |  |

<span id="page-39-2"></span>*Figure 43: Gluepoints toolbar*

## <span id="page-39-1"></span>**Gluepoints**

Glue points are not the same as the selection handles of an object. The selection handles are for moving or changing the shape of an object. Glue points are used to fix or glue a connector to an object so that when the object moves, the connector stays fixed to that object. All objects have gluepoints, which are not normally displayed and only become visible when **Connectors** on the Drawing toolbar is selected.

To insert, customize or delete gluepoints on an object, open the Gluepoints toolbar (Figure [43\)](#page-39-2) using one of the following methods:

- Go to **View > Toolbars > Gluepoints** on the Menu bar.
- Go to **Edit > Gluepoints** on the Menu bar.
- Click on **Show Gluepoint Functions** on the Drawing toolbar.

#### <span id="page-39-0"></span>*Gluepoint types*

When the Gluepoints toolbar opens, only the six tools on the left of the toolbar are active. The remaining six tools on the right of the toolbar only become active when **Gluepoint Relative** is deselected.

The six tools on the left of the Gluepoints toolbar are as follows:

#### **Insert Gluepoint**

Inserts a gluepoint when clicking twice on an object. See "[Inserting gluepoints](#page-40-0)" on page [41](#page-40-0) for more information.

#### **Exit Direction Left**

Connector attaches to the left edge of the selected gluepoint.

#### **Exit Direction Top**

Connector attaches to the top edge of the selected gluepoint.

#### **Exit Direction Right**

Connector attaches to the right edge of the selected gluepoint.

#### **Exit Direction Bottom**

Connector attaches to the bottom edge of the selected gluepoint.

#### **Gluepoint Relative**

Maintains the relative position of a selected gluepoint to an object when that object is resized. This tool is selected by default when the Gluepoint toolbar opens.

The six tools on the right of the Gluepoints toolbar only become active when **Gluepoint Relative** is deselected.

#### **Gluepoint Horizontal Left**

When applied to a gluepoint in an object and the object is resized, the horizontal position of the gluepoint remains fixed at the same distance from the left edge of the object. The vertical position of the gluepoint changes with the resizing of the object.

#### **Gluepoint Horizontal Center**

When applied to a gluepoint in an object and the object is resized, the horizontal position of the gluepoint remains fixed at the same distance from the horizontal center of the object. The vertical position of the gluepoint changes with the resizing of the object.

#### **Gluepoint Horizontal Right**

When applied to a gluepoint in an object and the object is resized, the horizontal position of the gluepoint remains fixed at the same distance from the right edge of the object. The vertical position of the gluepoint changes with the resizing of the object.

#### **Gluepoint Vertical Top**

When applied to a gluepoint in an object and the object is resized, the vertical position of the gluepoint remains fixed at the same distance from the top edge of the object. The horizontal position of the gluepoint changes with the resizing of the object.

#### **Gluepoint Vertical Center**

When applied to a gluepoint in an object and the object is resized, the vertical position of the gluepoint remains fixed at the same distance from the vertical center of the object. The horizontal position of the gluepoint changes with the resizing of the object.

#### **Gluepoint Vertical Bottom**

When applied to a gluepoint in an object and the object is resized, the vertical position of the gluepoint remains fixed at the same distance from the bottom edge of the object. The horizontal position of the gluepoint changes with the resizing of the object.

## **Note**

Glue points inserted into an object can only have one horizontal position and one vertical position. Only one horizontal position and/or one vertical position can be selected on the Gluepoints toolbar and used to customize a gluepoint.

#### <span id="page-40-0"></span>*Inserting gluepoints*

By default, most objects normally have four gluepoints. Insert additional gluepoints into an object as follows:

- 1) Make sure no objects are selected and use one of the following methods to open the Gluepoints toolbar:
	- Go to **View > Toolbars > Gluepoints** on the Menu bar.
	- Go to **Edit > Gluepoints** on the Menu bar.
	- Click on **Show Gluepoint Functions** on the Drawing toolbar.
- 2) Select the object, then click on **Insert Gluepoint** on the Gluepoints toolbar. Alternatively, right-click on a gluepoint previously inserted and select **Insert Gluepoint** from the context menu.
- 3) Move the cursor to a position where the gluepoint is to be inserted into an object and click to insert the gluepoint.
- 4) To insert more gluepoints, move the cursor to a new position and click to insert another gluepoint.
- 5) With the gluepoint selected, select the type of gluepoint required from the options on the Gluepoints toolbar.
- 6) To move a gluepoint to another position, click on the gluepoint and drag it to its new position.
- 7) When inserting gluepoints is complete, make sure **Insert Gluepoint** on the Gluepoints toolbar is deselected.

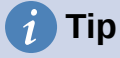

When inserting, moving or customizing gluepoints, it is recommended to use the zoom function to make it easier to work with gluepoints. Also, gluepoints snap to the grid making it easier to position a gluepoint.

## **Note**

Only gluepoints that have been inserted onto an object can be customized or deleted. The default gluepoints included with an object cannot be customized or deleted.

#### <span id="page-41-2"></span>*Customizing gluepoint exit direction*

- 1) Make sure no objects are selected and use one of the following methods to open the Gluepoints toolbar:
	- Go to **View > Toolbars > Gluepoints** on the Menu bar.
	- Go to **Edit > Gluepoints** on the Menu bar.
	- Click on **Show Gluepoint Functions** on the Drawing toolbar.
- 2) Double-click on a gluepoint that has been inserted to select the gluepoint for customization.
- 3) Select an exit direction for the connector from the options available on the Gluepoints toolbar, or right-click on the gluepoint and select the exit direction from the context menu.
- 4) When customizing exit direction is complete, make sure **Insert Gluepoint** on the Gluepoints toolbar is deselected.

#### <span id="page-41-1"></span>*Customizing gluepoint position*

- 1) Make sure no objects are selected and use one of the following methods to open the Gluepoints toolbar:
	- Go to **View > Toolbars > Gluepoints** on the Menu bar.
	- Go to **Edit > Gluepoints** on the Menu bar.
	- Click on **Show Gluepoint Functions** on the Drawing toolbar.
- 2) Double-click on a gluepoint that has been inserted to select the gluepoint for customization.
- 3) Click on **Gluepoint Relative** on the Gluepoints toolbar to deselect this tool, or right-click on the gluepoint and deselect **Gluepoint Relative** from the context menu.
- 4) Select the horizontal and vertical positioning tools required for the gluepoint. Only one horizontal positioning tool and one vertical positioning tool can be used on a gluepoint at any one time.
- 5) When customizing gluepoint position is complete, make sure **Insert Gluepoint** on the Gluepoints toolbar is deselected.

#### <span id="page-41-0"></span>*Deleting gluepoints*

- 1) Make sure no objects are selected and use one of the following methods to open the Gluepoints toolbar:
	- Go to **View > Toolbars > Gluepoints** on the Menu bar.
	- Go to **Edit > Gluepoints** on the Menu bar.
- Click on **Show Gluepoint Functions** on the Drawing toolbar.
- 2) Select the gluepoint that has been previously inserted.
- 3) Press the *Delete*, or *Backspace* key, or go to **Edit > Cut** on the Menu bar.

## <span id="page-42-0"></span>**Working with 3D objects**

Although Impress offers advanced functions to manipulate 3D objects, this guide describes only the 3D settings applicable to an object. For additional information on how to use advanced 3D effects such as geometry and shading, refer to the *Draw Guide*.

3D objects can be created in Impress in any of the following ways:

- Click on the triangle ▼ next to **3D Objects** on the Drawing toolbar and select a 3D object from the drop-down list. After selection, draw a 3D object in exactly the same way as any other object. The icon shown on the Drawing toolbar depends on the 3D object that had been previously selected and used.
- Go to **View > Toolbars > 3D-Objects** on the Menu bar to open the 3D-Objects toolbar (Figure [44](#page-42-2)). This toolbar is the same as the 3D-Objects sub-toolbar that is available on the Drawing toolbar.

<span id="page-42-2"></span>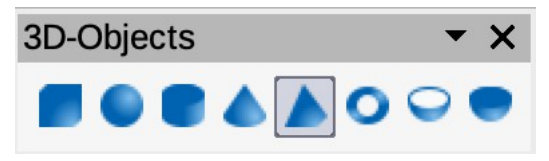

*Figure 44: 3D-Objects toolbar*

- Right-click on an object already drawn on a slide and select **Convert > To 3D** or **To 3D Rotation Object** from the context menu. **To 3D** adds thickness to the object to create a 3D object. **To 3D Rotation Object** creates a 3D object by rotating the object around an axis.
- Select an object and click on **Toggle Extrusion** on the Drawing toolbar to apply a basic 3D effect and open the 3D-Settings toolbar (Figure [45\)](#page-42-1). Select one of the options on the 3D-Settings toolbar to apply a different 3D effect.

<span id="page-42-1"></span>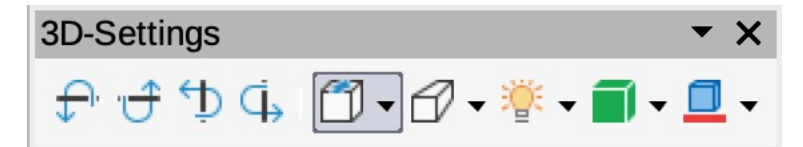

*Figure 45: 3D-Settings toolbar*

The options available on the 3D-Settings toolbar are as follows:

#### **Toggle Extrusion**

Adds thickness to an object and activates the 3D properties.

#### **Tilt Down**

Tilts the object downwards around a horizontal axis.

#### **Tilt Up**

Tilts the object up around a horizontal axis.

#### **Tilt Left**

Tilts the object left around a vertical axis.

#### **Tilt Right**

Tilts the object right around a vertical axis.

#### **Depth**

Determines the thickness of the shape. An extended toolbar opens where some default values are given. If none of the values are satisfactory, select *Custom* and then enter the desired thickness.

#### **Direction**

Clicking on the triangle ▼ next to **Direction** opens a sub-toolbar to select the direction of the perspective as well as the type (parallel or perspective).

#### **Lighting**

Clicking on the triangle ▼ next to **Lighting** opens a sub-toolbar to specify the direction and intensity of light.

#### **Surface**

Clicking on the triangle ▼ next to **Surface** opens a sub-toolbar to specify the type of surface from *Wire Frame* (useful when manipulating the object), *Matt*, *Plastic*, or *Metal*.

#### **3D–Color**

Clicking on the triangle ▼ next to **3D–Color** opens a color palette to select a color for object thickness when an object is extruded to 3D.

**Note**

Most of the Fontwork shapes (see "[Fontwork](#page-46-2)" on page [47](#page-46-2)) have 3D properties and can be manipulated with the 3D-Settings toolbar.

## <span id="page-43-1"></span>**Converting objects**

Objects are converted into different types using one of the following methods:

- Right-click on the object and select **Convert** from the context menu, then select a conversion option from the context menu.
- Select an object and go to **Format > Convert** on the Menu bar and select a conversion option from the submenu.

#### <span id="page-43-0"></span>**Conversion options**

#### **To Curve**

Converts the selected object to a Bézier curve. Click on **Points** on the Drawing toolbar to edit the points after conversion to a Bézier curve.

#### **To Polygon**

Converts the selected object to a polygon. Click on **Points** on the Drawing toolbar to edit the object after conversion to a polygon. A polygon always consists of straight segments.

#### **To Contour**

For basic shapes and is equivalent to converting to polygon. For more complex shapes (or for text objects) this conversion creates a group of polygons that can be manipulated by entering the group.

#### **To 3–D**

Converts the selected object to a 3D object.

#### **To 3–D Rotation Object**

Creates a three-dimensional shape by rotating the selected object around its vertical axis.

#### **To Bitmap**

Converts the selected object to a bitmap.

#### **To Metafile**

Converts the selected object to Windows Metafile Format (WMF), containing both bitmap and vector graphic data.

## **Note**

In most cases the conversion to a different type of object does not immediately produce visible results.

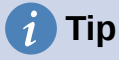

**To Curve**, **To Polygon**, **To 3–D**, and **To 3–D Rotation Object** can be added to the Drawing toolbar as additional tools by right-clicking in an empty area on the toolbar and selecting **Visible Buttons**. See Appendix B, Toolbars for more information.

## <span id="page-44-0"></span>**Interaction with objects**

Associating an object to an action that is performed when the object is clicked is called an interaction.

- 1) Select an object for interaction and open the Interaction dialog (Figure [46](#page-44-1)) using one of the following methods:
	- Click on **Interaction** on the Line and Filling toolbar.
	- Right-click on the object and select **Interaction** from the context menu.
	- Go to **Format > Interaction** on the Menu bar.
- 2) Select the interaction from the available options in *Action at mouse click* and any parameters (if applicable) that maybe available. The Interaction dialog changes depending on the type of interaction selected. The interactions and parameters are explained in Table [1](#page-45-0).
- 3) Click **OK** to save the changes and close the dialog.
- 4) To remove an interaction from an object, repeat the procedure and select **No action** as the interaction type at Step 2.

|                        | <b>Interaction</b>                                                                                                    |  |
|------------------------|----------------------------------------------------------------------------------------------------|--|
| <b>Interaction</b>     |                                                                                                    |  |
| Action at mouse click: | Go to first slide                                                                                                    |  |
|                        | No action<br>Go to previous slide<br>Go to next slide<br>Go to first slide<br>Go to last slide<br>Go to page or object<br>Go to document<br>Play audio<br>Run program<br><b>Run macro</b><br><b>Exit presentation</b> |  |

<span id="page-44-1"></span>*Figure 46: Interaction dialog*

*Table 1: Interaction types and parameters*

<span id="page-45-0"></span>

| <b>Interaction</b>   | <b>Parameters</b>                                                                                                    |
|----------------------|----------------------------------------------------------------------------------------------------|
| No action            | No parameters.                                                                                                    |
| Go to previous slide | No parameters.                                                                                                    |
| Go to next slide     | No parameters.                                                                                                    |
| Go to first slide    | No parameters.                                                                                                    |
| Go to last slide     | No parameters.                                                                                                    |
| Go to page or object | Specify the target from the list in the Target box. Search for a<br>specific target in the Slide/Object box at the bottom of the screen.                                                                 |
| Go to document       | Select the document in the Document box. Use Browse to open a<br>file browser. If the document to be opened is in ODP format, the<br>target list is populated allowing selection of the specific target. |
| Play sound           | Select the file containing the sound to be played. Use Browse to<br>open a file browser.                                                                                                    |
| Run program          | Select the program to execute. Use Browse to open a file browser.                                                                                                    |
| Run macro            | Select a macro that runs during the presentation. Use Browse to<br>open the Macro Selector dialog.                                                                                                    |
| Exit presentation    | When the cursor is clicked over the object, the presentation<br>terminates.                                                                                                    |

**Fontwork Gallery** 

 $\times$ 

Select a Fontwork style:

<span id="page-45-1"></span>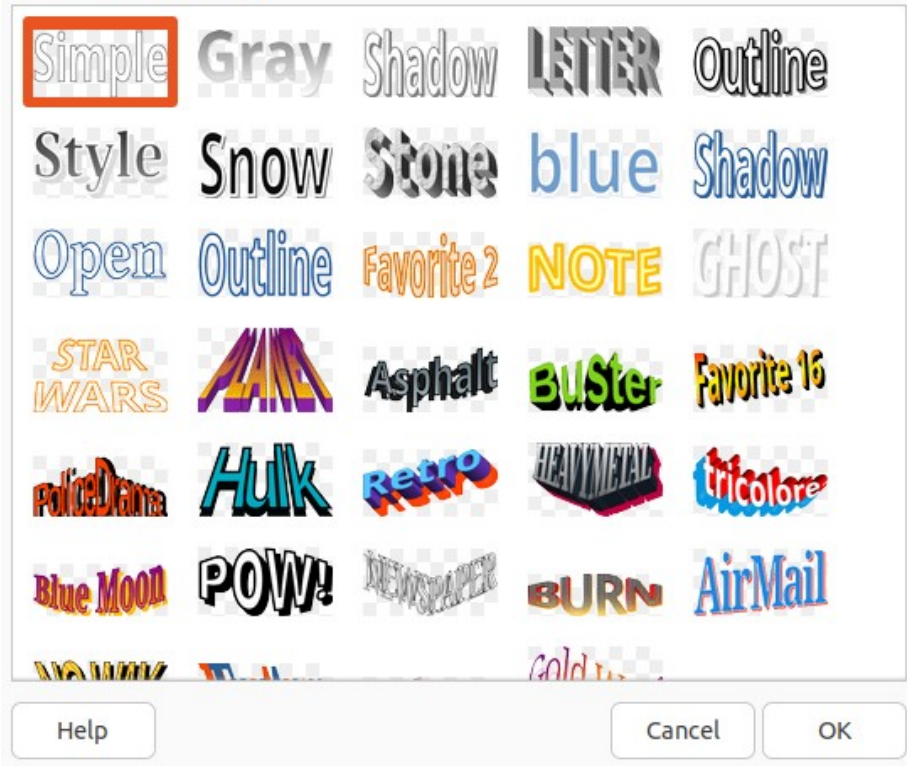

*Figure 47: Fontwork Gallery dialog*

## <span id="page-46-2"></span>**Fontwork**

With Fontwork, graphical text art objects can be created to make a presentation more attractive. There are many different settings for text art objects (line, area, position, size, and more) giving a large selection of effects. Fontwork is also available with the Writer, Calc, and Draw modules of LibreOffice, but there are small differences in the way that each module displays it. For more information about Fontwork, see the *Getting Started Guide*.

## <span id="page-46-1"></span>**Creating Fontwork**

- 1) Click on **Fontwork** on the Standard toolbar, or go to **Insert > Fontwork** on the Menu bar to open the Fontwork Gallery dialog (Figure [47\)](#page-45-1).
- 2) Select a Fontwork style from the dialog and click **OK**. The selected Fontwork appears centrally on the slide and the dialog closes.
- 3) Double-click on the Fontwork text graphic to switch on editing mode.
- 4) Type in the required text to replace the default text in the Fontwork graphic and the text appears over the default text as shown by the example in Figure [48.](#page-46-4)
- 5) Press the *Esc* key or click outside the Fontwork graphic and the text replaces default text.

### <span id="page-46-0"></span>**Fontwork toolbar**

The Fontwork toolbar (Figure [49](#page-46-3)) becomes visible and active when a Fontwork object is selected. If the toolbar is not visible, go to **View > Toolbars > Fontwork** on the Menu bar. Also, the Fontwork panel opens in the Properties deck on the Sidebar (Figure [50](#page-47-0)) and contains the same tools as the Fontwork toolbar.

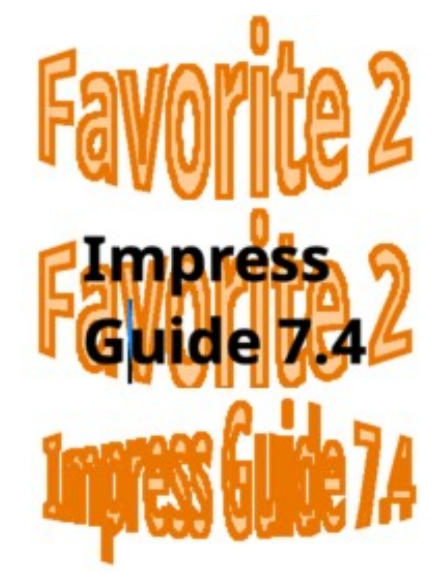

*Figure 48: Example of creating Fontwork*

<span id="page-46-4"></span><span id="page-46-3"></span>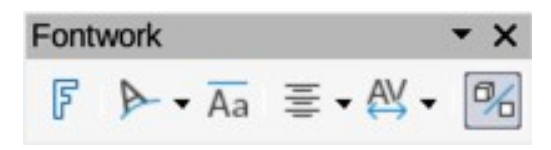

*Figure 49: Fontwork toolbar*

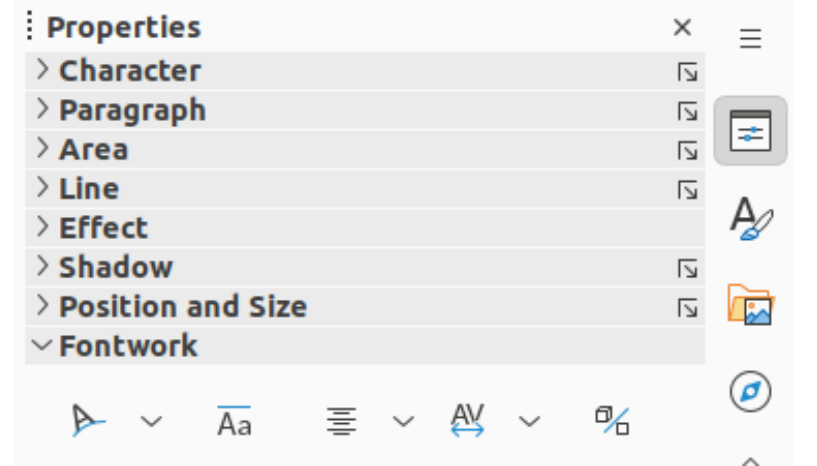

<span id="page-47-0"></span>*Figure 50: Fontwork panel in Properties deck on Sidebar*

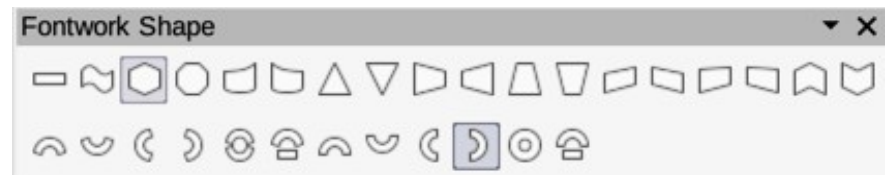

#### <span id="page-47-1"></span>*Figure 51: Fontwork Shape sub-toolbar*

The Fontwork toolbar contains the following tools:

#### **Insert Fontwork Text**

Opens the Fontwork Gallery dialog.

#### **Fontwork Shape**

Changes the shape of the selected object. Clicking on the triangle ▼ next to **Fontwork Shape** opens the Fontwork Shape sub-toolbar (Figure [51\)](#page-47-1) allowing selection of different Fontwork shapes.

#### **Fontwork Same Letter Heights**

Changes the height of characters in the selected Fontwork object. Toggles between normal height where the characters have different heights to where all characters have the same height.

#### **Fontwork Alignment**

Specifies the text alignment within the frame. Options available are *Left Align*, *Center*, *Right Align*, *Word Justify*, and *Stretch Justify*. The effects of the text alignment can only be seen if the text spans over two or more lines. In the *Stretch Justify* mode, all lines are filled completely.

#### **Fontwork Character Spacing**

Selects the spacing between characters and whether kerning pairs are used. Options available are *Very Tight*, *Tight*, *Normal*, *Loose*, *Very Loose*, and *Custom Spacing*. For *Custom Spacing*, input a percentage value: 100% is normal character spacing, less than 100% character spacing is tighter, and more than 100% character spacing is looser.

#### **Toggle Extrusion**

Converts the Fontwork object into a 3D shape using extrusion. See the *Draw Guide* for more information.

## <span id="page-48-2"></span>**Modifying Fontwork**

It is possible to treat Fontwork text as an object and apply all the formatting that has been described in this chapter. Assign line properties only to Fontwork which does not have a 3D effect, otherwise the changes will not be visible. Also, modify some of the Fontwork shapes by moving the dot that is displayed along with the selection handles. This is similar to modification of the angles of trapezoid and parallelogram basic shapes.

## <span id="page-48-1"></span>**Animations**

Animated slide transitions can be added between slides to give presentations a more professional look when changing to the next slide (see Chapter 9, Slide Shows for more information on transitions). However, Impress also allows animations to be added onto the slides to create more interest in a presentation.

An animation consists of a sequence of images or objects called frames that are displayed in succession when the animation runs. Each frame may contain one or more objects. For example, bullet points appearing one by one; pictures, shapes or other objects appearing singly or as a group onto a slide. Animations can be controlled using the keyboard, a click, or automatically in a timed sequence.

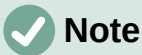

Anything that can be placed onto a slide is an object. For example, an object can be an image, clip art drawing, text, and so on.

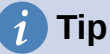

Animations can look great in a presentation, but overuse of animations can make a good presentation into a poor presentation. Always use discretion when adding animations to a presentation.

## <span id="page-48-0"></span>**Creating an animation**

- 1) Select an object on a slide and open the Animation deck on the Sidebar (Figure [52](#page-49-1)) using one of the following methods:
	- Click on **Animation** on the Sidebar.
	- Right-click on a selected object and select **Animation** from the context menu.
	- Go to **View > Animation** on the Menu bar.
- 2) Click on **Add Effect** to add the selected object into the Animation preview box.
- 3) Select a category type from the options available in the **Category** drop-down list.
- 4) Select an animation effect from the options available in the **Effects** list.
- 5) Select how the animation starts from the options available in the **Start** drop-down list.
- 6) Select how the animation appears from the options available in the **Direction** drop-list. Available options are specific to the effect selected in the **Effects** list.
- 7) Enter a time in seconds for how long the animation lasts in the Duration box.
- 8) Enter a timing delay in seconds for when the animated object appears in the presentation in the Delay box.

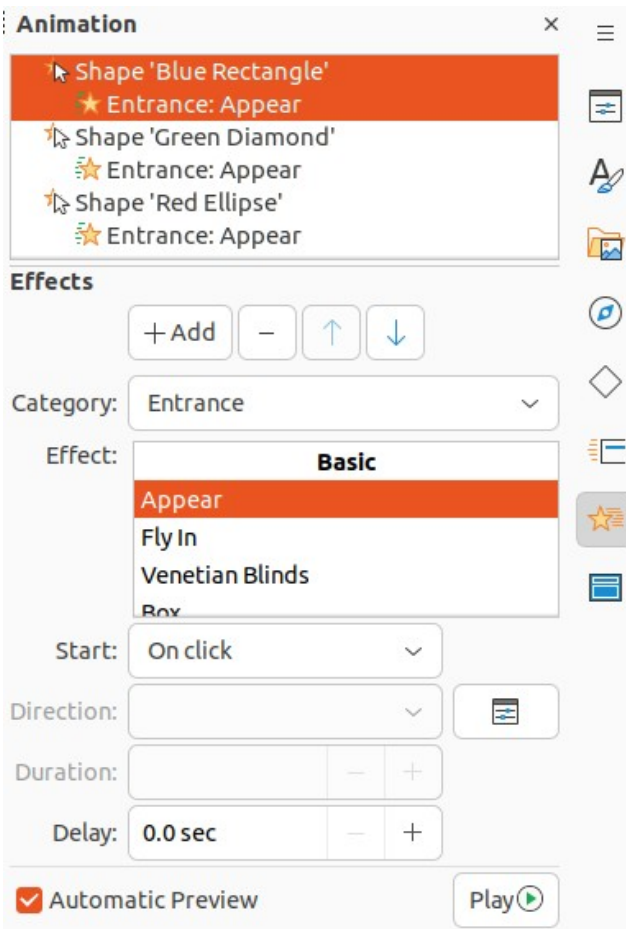

<span id="page-49-1"></span>*Figure 52: Animation deck on Sidebar*

- 9) If necessary, click on **Options** to open the Effect Options dialog (Figure [53](#page-50-0) on page [51\)](#page-50-0) to set any effect options required for the animation, then click **OK** to close the Effect Options dialog.
- 10) If necessary, change the order of when the selected object appears in the animation using **Move Up** or **Move Down** below the Animation preview box.
- 11) Click on **Play** to preview the animation effect.
- 12) If necessary, select **Automatic Preview** so that each time the animation is changed, there is a preview of the effect.
- 13) When satisfied, run the slide show to check the presentation.

## <span id="page-49-0"></span>**Animation tools and options**

The available tools and options on the Animation deck on the Sidebar provides control over how an animation is applied to an object on a slide.

#### **Add Effect**

Adds a selected object to the Animation preview box and add animation effects to the object.

#### **Remove Effect**

Removes a selected object and its animated effects from the Animation preview box.

**Move Up**

Moves the selected object and its animation effect up the order of animation effects that have been applied to an object.

#### **Move Down**

Moves the selected animation effect down the order of animation effects that have been applied to an object.

#### **Category**

Select a category from the options available in the drop-down list.

#### **Effect**

Select an animation effect from the options available in the list.

#### **Start**

Select from the drop-down list how an animation effect starts when running an animation:

#### *On click*

Animation stops at this effect until the next click.

#### *With previous*

Animation runs immediately.

#### *After previous*

Animation runs as soon as the previous animation ends.

#### **Direction**

Select from the drop-down list how an animation effect appears on the slide. The options available depend on the animation effect selected.

#### **Options**

Opens the Effect Options dialog for adjusting and applying options to the animation effect and timing.

#### **Duration**

Select the duration, in seconds, of the selected animation effect.

#### **Delay**

Select the delay, in seconds, of when the animation effect starts.

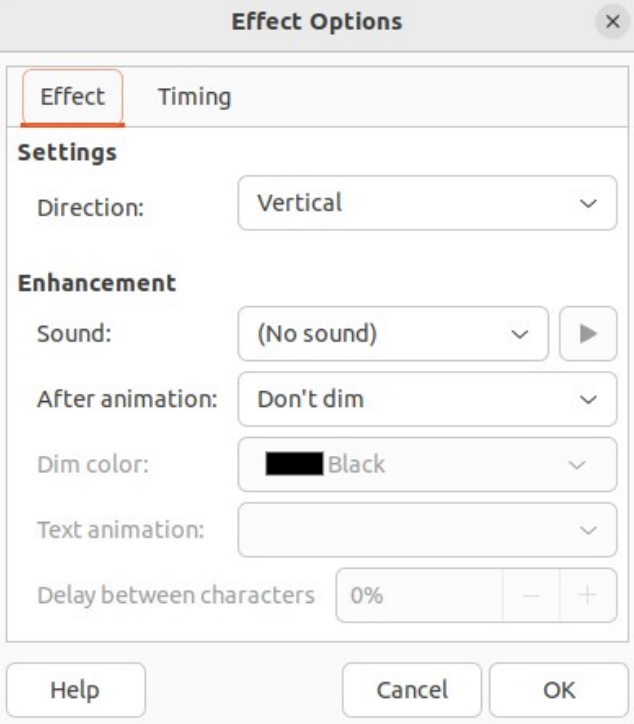

<span id="page-50-0"></span>*Figure 53: Effect Options dialog – Effect page*

#### **Automatic Preview**

Select this option to automatically preview an animation effect when it is applied to an object.

#### **Play**

Test run the animation.

## <span id="page-51-1"></span>**Effect Options dialog**

### <span id="page-51-0"></span>*Effect page*

The **Effect** page (Figure [53](#page-50-0)) contains options that match the animation effect selected:

#### **Settings**

*Direction*

Specify the direction of the animation effect from the options available in the drop-down list.

#### **Enhancement**

*Sound*

Select a sound from the drop-down list that plays when the animation effect is run.

*After animation*

Select from the drop-down list what happens after an animation effect ends.

- *Don't dim* no after-effect runs.
- *Dim with color* after the animation a dim color fills the shape.
- *Hide after animation* hides the shape after the animation ends.
- *Hide on next animation* hides the shape on the next animation.

*Dim color*

Select a dim color from the available color palettes.

*Text animation*

Select the animation mode for the text in an object:

- *All at once* animates the text all at once.
- *Word by word* animates the text word by word.
- *Letter by letter* animates the text letter by letter.

#### *Delay between characters*

Specifies the percentage of delay between animations of words or letters.

#### <span id="page-51-2"></span>*Timing page*

The **Timing** page on the Effect Options dialog (Figure [54\)](#page-52-1) contains the following options:

#### **Timing**

*Start*

Displays the start property of the selected animation effect.

- *On click* animation stops at this effect until the next click.
- *With previous* animation runs immediately.
- *After previous* animation runs as soon as the previous animation ends.

#### *Delay*

Specifies a delay in seconds before the effect starts.

#### *Duration*

Specifies the duration in seconds of the effect.

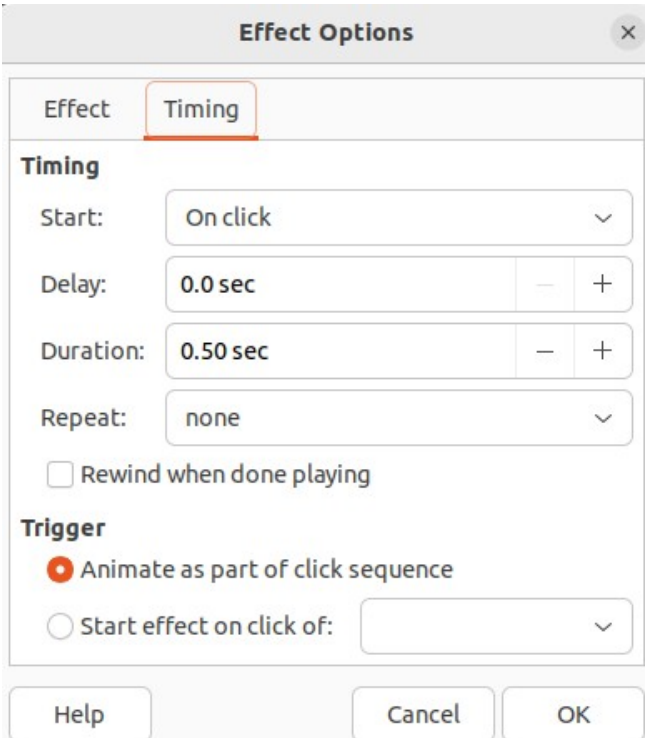

<span id="page-52-1"></span>*Figure 54: Effect Options dialog - Timing page*

#### *Repeat*

Specifies whether and how to repeat the current effect. Enter the number of repeats, or select from the list:

- *none* effect is not repeated.
- *Until next click* animation is repeated until the next click.
- *Until end of slide* animation repeats as long as the slide is displayed.

#### *Rewind when done playing*

Specifies whether to let the animated object returns to its starting state after the animation ends.

#### **Trigger**

*Animate as part of click sequence*

Specifies whether to let the animation start in the normal click sequence.

#### *Start effect on click of*

Specifies whether to let the animation start when a specified shape is clicked. Select the shape by its name from the drop-down list.

#### <span id="page-52-0"></span>*Text Animation page*

The **Text Animation** page on the Effect Options dialog (Figure [55](#page-53-2)) contains the following options:

#### **Group text**

Specifies how the text is animated.

*As one object*

Whole text object is animated.

#### *All paragraphs at once*

All text paragraphs are animated.

#### *By XX level paragraphs*

Text for the outline level selected is animated. The options available depends on how many outline levels there are in the animated text.

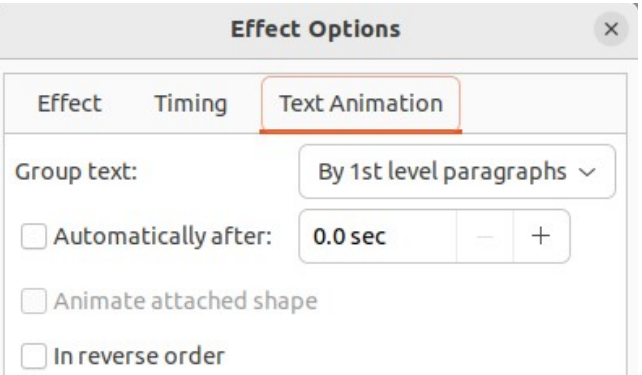

<span id="page-53-2"></span>*Figure 55: Effect Options dialog - Text Animation page*

#### **Automatically after**

Specifies a delay in seconds before the text animation effect starts.

#### **Animate attached shape**

Animates an object that contains text.

#### **In reverse order**

Text paragraphs are animated in reverse order.

## <span id="page-53-1"></span>**Animated images**

Animation of drawing objects, text objects, and graphic objects (images) on slides can make a presentation more interesting. LibreOffice Impress provides a simple animation editor where animation images (frames) can be created by assembling objects from a slide. The animation effect is achieved by rotating through static frames that are created.

### <span id="page-53-0"></span>*Creating animated image*

The following is an example of how to create an animated image.

1) Select an object or group of objects for inclusion in an animation and go to **Insert > Media > Animated Image** to open the Animation dialog (Figure [56](#page-53-3)).

<span id="page-53-3"></span>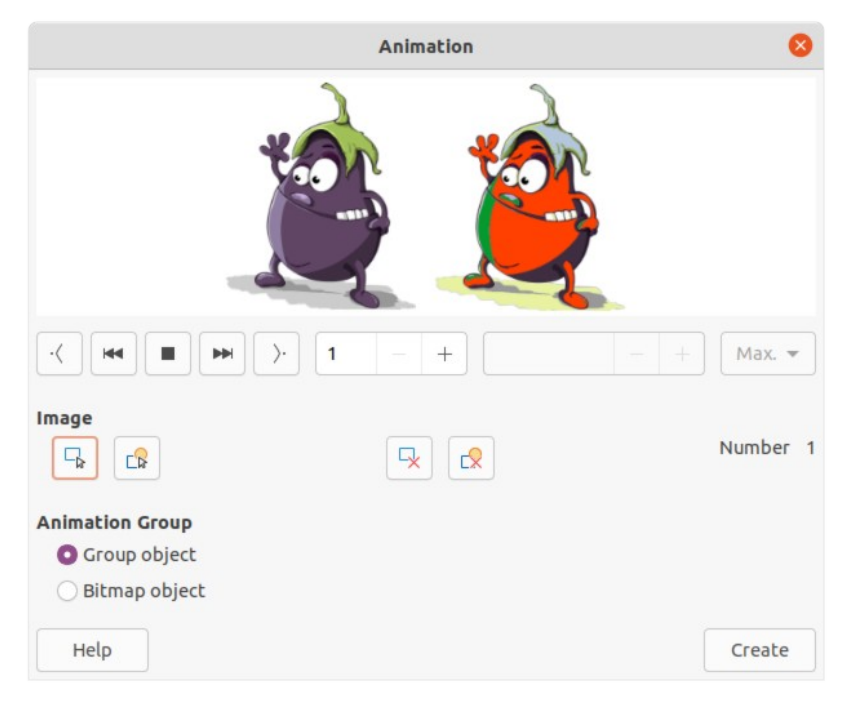

*Figure 56: Animation dialog*

- 2) Add an object or objects using one of the following methods:
	- Click on **Apply Object** to add a single object or a group of objects to the current animation frame.
	- Click on **Apply Objects Individually** to create a separate animation frame for each of the selected objects.
- 3) In **Animation Group**, select *Bitmap object*.
- 4) Enter the frame (image) number in the **Image Number** box to setup the image.
- 5) In **Duration** specify the duration time in seconds for displaying a frame.
- 6) Specify the number of times a frame is displayed in the animation sequence in **Loop Count**. This is called looping.
- 7) Repeat Steps 4 thru 6 for each image or object used for the animated image.
- 8) Click on **Create** and the animated image appears centrally on the slide.

## **Note**

If the image to be copied consists of several objects, each object can be treated as a separate frame. In this case, click on **Apply Objects Individually**. Remember that each object is centered in the animation.

#### <span id="page-54-0"></span>*Animation dialog controls*

#### **First Image**

Jumps to the first image in the animation sequence.

#### **Backwards**

Plays the animation backwards.

#### **Stop**

Stops playing the animation.

#### **Play**

Plays the animation.

#### **Last Image**

Jumps to the last image in the animation sequence.

#### **Image Number**

Indicates the position of the current image in the animation sequence. To view another image, enter its number or click the up and down arrows.

#### **Duration**

Enter the number of seconds to display the current image. This option is only available if Bitmap object is selected in **Animation group**.

#### **Loop Count**

Sets the number of times that animation will play. If the animation is to play continuously, select **Max**. This option is only available if *Bitmap object* is selected in **Animation group**.

#### **Apply Object**

Adds selected object or objects as a single image.

#### **Apply Objects Individually**

Adds an image for each selected object. If a grouped object is selected, an image is created for each object in the group.

#### **Delete Current Image**

Deletes the current image from the animation sequence.

#### **Delete All Images**

Deletes all images in the animation.

#### **Number**

Total number of images in the animation.

#### **Group object**

Assembles images into a single object so that they can be moved as a group. Individual objects can still be edited by double-clicking the group in the slide.

#### **Bitmap object**

Combines images into a single image.

#### **Create**

Inserts the animation into the current slide.

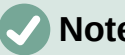

### **Note**

An animation, such as an animated GIF, can be selected. Click **Apply Objects Individually** to open it for editing. When finished editing the animation, click **Create** to insert a new animation into a slide.